WS X299 SAGE

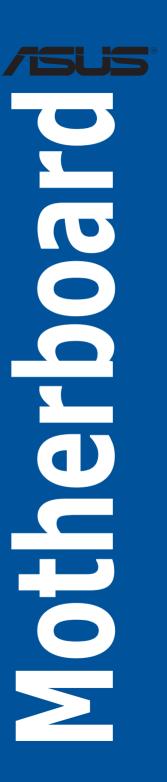

E16044 Revised Edition V4 November 2019

#### Copyright@ 2019 ASUSTeK COMPUTER INC. All Rights Reserved.

No part of this manual, including the products and software described in it, may be reproduced, transmitted, transcribed, stored in a retrieval system, or translated into any language in any form or by any means, except documentation kept by the purchaser for backup purposes, without the express written permission of ASUSTeK COMPUTER INC. ("ASUS").

Product warranty or service will not be extended if: (1) the product is repaired, modified or altered, unless such repair, modification of alteration is authorized in writing by ASUS; or (2) the serial number of the product is defaced or missing.

ASUS PROVIDES THIS MANUAL "AS IS" WITHOUT WARRANTY OF ANY KIND, EITHER EXPRESS OR IMPLIED, INCLUDING BUT NOT LIMITED TO THE IMPLIED WARRANTIES OR CONDITIONS OF MERCHANTABILITY OR FITNESS FOR A PARTICULAR PURPOSE. IN NO EVENT SHALL ASUS, ITS DIRECTORS, OFFICERS, EMPLOYEES OR AGENTS BE LIABLE FOR ANY INDIRECT, SPECIAL, INCIDENTAL, OR CONSEQUENTIAL DAMAGES (INCLUDING DAMAGES FOR LOSS OF PROFITS, LOSS OF BUSINESS, LOSS OF USE OR DATA, INTERRUPTION OF BUSINESS AND THE LIKE), EVEN IF ASUS HAS BEEN ADVISED OF THE POSSIBILITY OF SUCH DAMAGES ARISING FROM ANY DEFECT OR ERROR IN THIS MANUAL OR PRODUCT.

SPECIFICATIONS AND INFORMATION CONTAINED IN THIS MANUAL ARE FURNISHED FOR INFORMATIONAL USE ONLY, AND ARE SUBJECT TO CHANGE AT ANY TIME WITHOUT NOTICE, AND SHOULD NOT BE CONSTRUED AS A COMMITMENT BY ASUS. ASUS ASSUMES NO RESPONSIBILITY OR LIABILITY FOR ANY ERRORS OR INACCURACIES THAT MAY APPEAR IN THIS MANUAL, INCLUDING THE PRODUCTS AND SOFTWARE DESCRIBED IN IT.

Products and corporate names appearing in this manual may or may not be registered trademarks or copyrights of their respective companies, and are used only for identification or explanation and to the owners' benefit, without intent to infringe.

#### Offer to Provide Source Code of Certain Software

This product contains copyrighted software that is licensed under the General Public License ("GPL"), under the Lesser General Public License Version ("LGPL") and/or other Free Open Source Software Licenses. Such software in this product is distributed without any warranty to the extent permitted by the applicable law. Copies of these licenses are included in this product.

Where the applicable license entitles you to the source code of such software and/or other additional data, you may obtain it for a period of three years after our last shipment of the product, either

(1) for free by downloading it from <a href="https://www.asus.com/support/">https://www.asus.com/support/</a>

or

(2) for the cost of reproduction and shipment, which is dependent on the preferred carrier and the location where you want to have it shipped to, by sending a request to:

ASUSTEK Computer Inc. Legal Compliance Dept. 15 Li Te Rd., Beitou, Taipei 112 Taiwan

In your request please provide the name, model number and version, as stated in the About Box of the product for which you wish to obtain the corresponding source code and your contact details so that we can coordinate the terms and cost of shipment with you.

The source code will be distributed WITHOUT ANY WARRANTY and licensed under the same license as the corresponding binary/object code.

This offer is valid to anyone in receipt of this information.

ASUSTEK is eager to duly provide complete source code as required under various Free Open Source Software licenses. If however you encounter any problems in obtaining the full corresponding source code we would be much obliged if you give us a notification to the email address <code>gpl@asus.com</code>, stating the product and describing the problem (please DO NOT send large attachments such as source code archives, etc. to this email address).

# **Contents**

| Safety   | informati   | on                                         | V    |
|----------|-------------|--------------------------------------------|------|
| About    | this guide  | B                                          | vi   |
| WS X2    | 99 SAGE     | specifications summary                     | i    |
| Packa    | ge conten   | ts                                         | xii  |
| Installa | ation tools | s and components                           | xi\  |
| Chapt    | er 1:       | Product Introduction                       |      |
| 1.1      | Motherb     | ooard overview                             | 1-1  |
|          | 1.1.1       | Before you proceed                         | 1-1  |
|          | 1.1.2       | Motherboard layout                         | 1-2  |
|          | 1.1.3       | Central Processing Unit (CPU)              | 1-4  |
|          | 1.1.4       | System memory                              | 1-5  |
|          | 1.1.5       | Expansion slots                            | 1-7  |
|          | 1.1.6       | Onboard buttons and switches               | 1-9  |
|          | 1.1.7       | Jumpers                                    | 1-12 |
|          | 1.1.8       | Onboard LEDs                               | 1-13 |
|          | 1.1.9       | Internal connectors                        | 1-15 |
| Chapt    | er 2:       | Basic Installation                         |      |
| 2.1      | Building    | g your PC system                           | 2-1  |
|          | 2.1.1       | Motherboard installation                   | 2-1  |
|          | 2.1.2       | CPU installation                           | 2-3  |
|          | 2.1.3       | CPU heatsink and fan assembly installation | 2-5  |
|          | 2.1.4       | DIMM installation                          | 2-6  |
|          | 2.1.5       | ATX power connection                       | 2-7  |
|          | 2.1.6       | SATA device connection                     | 2-8  |
|          | 2.1.7       | Front I/O connector                        | 2-9  |
|          | 2.1.8       | Expansion card installation                | 2-10 |
|          | 2.1.9       | M.2 installation                           | 2-11 |
|          | 2.1.10      | ASUS fan holder installation               | 2-12 |
| 2.2      | BIOS up     | odate utility                              | 2-13 |
| 2.3      | Motherb     | ooard rear and audio connections           | 2-14 |
|          | 2.3.1       | Rear I/O connection                        | 2-14 |
|          | 2.3.2       | Audio I/O connections                      | 2-16 |
| 2.4      | Starting    | up for the first time                      | 2-18 |
| 2.5      | Turning     | off the computer                           | 2-18 |

| Chap | ter 3:  | BIOS Setup                      |      |
|------|---------|---------------------------------|------|
| 3.1  | Knowin  | g BIOS                          | 3-1  |
| 3.2  | BIOS se | etup program                    | 3-2  |
|      | 3.2.1   | EZ Mode                         | 3-3  |
|      | 3.2.2   | Advanced Mode                   | 3-4  |
|      | 3.2.3   | QFan Control                    | 3-7  |
|      | 3.2.4   | EZ Tuning Wizard                | 3-9  |
| 3.3  | My Favo | orites                          | 3-12 |
| 3.4  | Main me | enu                             | 3-14 |
| 3.5  | Ai Twea | aker menu                       | 3-14 |
| 3.6  | Advanc  | ed menu                         | 3-16 |
|      | 3.6.1   | CPU Configuration               | 3-16 |
|      | 3.6.2   | Platform Misc Configuration     | 3-16 |
|      | 3.6.3   | System Agent (SA) Configuration | 3-16 |
|      | 3.6.4   | PCH Configuration               | 3-17 |
|      | 3.6.5   | PCH Storage Configuration       | 3-17 |
|      | 3.6.6   | CPU Storage Configuration       | 3-18 |
|      | 3.6.7   | Onboard Devices Configuration   | 3-18 |
|      | 3.6.8   | APM Configuration               | 3-19 |
|      | 3.6.9   | Network Stack Configuration     | 3-19 |
|      | 3.6.10  | HDD/SSD SMART Information       | 3-19 |
|      | 3.6.11  | USB Configuration               | 3-19 |
|      | 3.6.12  | Thunderbolt(TM) Configuration   | 3-20 |
|      | 3.6.13  | PCH-FW Configuration            | 3-20 |
| 3.7  | Monitor | r menu                          | 3-20 |
| 3.8  | Boot me | enu                             | 3-20 |
| 3.9  | Tool me | enu                             | 3-22 |
|      | 3.9.1   | ASUS EZ Flash 3 Utility         | 3-22 |
|      | 3.9.2   | Secure Erase                    | 3-23 |
|      | 3.9.3   | ASUS Overclocking Profile       | 3-24 |
|      | 3.9.4   | ASUS SPD Information            | 3-24 |
|      | 3.9.5   | Graphics Card Information       | 3-24 |
| 3.10 | Exit me | nu                              | 3-25 |
| 3.11 | Updatin | ng BIOS                         | 3-26 |
|      | 3.11.1  | EZ Update                       | 3-26 |
|      | 3.11.2  | ASUS EZ Flash 3                 | 3-27 |
|      | 3 11 3  | ASUS CrashFree BIOS 3           | 3-20 |

| Chap  | oter 4:   | RAID Support                                          |      |
|-------|-----------|-------------------------------------------------------|------|
| 4.1   | RAID c    | onfigurations                                         | 4-1  |
|       | 4.1.1     | RAID definitions                                      | 4-1  |
|       | 4.1.2     | Installing storage devices                            | 4-2  |
|       | 4.1.3     | Intel® Rapid Storage Technology in UEFI BIOS          | 4-2  |
|       | 4.1.4     | Intel® Virtual Raid on CPU in UEFI BIOS               | 4-6  |
|       | 4.1.5     | Intel® Rapid Storage Technology Option ROM utility    | 4-13 |
| 4.2   | Creatin   | ng a RAID driver disk                                 | 4-17 |
|       | 4.2.1     | Creating a RAID driver disk in Windows®               | 4-17 |
| Chap  | oter 5:   | Multi GPU Support                                     |      |
| 5.1   | AMD C     | rossFireX™ technology                                 | 5-1  |
|       | 5.1.1     | Requirements                                          | 5-1  |
|       | 5.1.2     | Before you begin                                      | 5-1  |
|       | 5.1.3     | Installing two CrossFireX <sup>™</sup> graphics cards | 5-2  |
|       | 5.1.4     | Installing three CrossFireX™ graphics cards           | 5-3  |
|       | 5.1.5     | Installing four CrossFireX™ graphics cards            | 5-4  |
|       | 5.1.6     | Installing the device drivers                         | 5-5  |
|       | 5.1.7     | Enabling the AMD CrossFireX <sup>™</sup> technology   | 5-5  |
| 5.2   | NVIDIA    | <sup>®</sup> SLI® technology                          | 5-7  |
|       | 5.2.1     | Requirements                                          | 5-7  |
|       | 5.2.2     | Installing two SLI-ready graphics cards               | 5-7  |
|       | 5.2.3     | Installing three SLI-ready graphics cards             | 5-8  |
|       | 5.2.4     | Installing four SLI-ready graphics cards              | 5-9  |
|       | 5.2.5     | Installing the device drivers                         | 5-10 |
|       | 5.2.6     | Enabling the NVIDIA® SLI® technology                  | 5-10 |
| Арре  | endix     |                                                       |      |
| WS X  | 299 SAGE  | block diagram (48-Lane)                               | A-1  |
| WS X  | 299 SAGE  | block diagram (44-Lane)                               | A-1  |
| WS X  | 299 SAGE  | block diagram (28-Lane)                               | A-2  |
| WS X  | 299 SAGE  | block diagram (16-Lane)                               | A-2  |
| Q-Co  | de table  |                                                       | A-3  |
| Notic | es        |                                                       | A-6  |
| ASUS  | contact i | nformation                                            | A-11 |

# Safety information

# **Electrical safety**

- To prevent electrical shock hazard, disconnect the power cable from the electrical outlet before relocating the system.
- When adding or removing devices to or from the system, ensure that the power cables for the devices are unplugged before the signal cables are connected. If possible, disconnect all power cables from the existing system before you add a device.
- Before connecting or removing signal cables from the motherboard, ensure that all
  power cables are unplugged.
- Seek professional assistance before using an adapter or extension cord. These devices could interrupt the grounding circuit.
- Ensure that your power supply is set to the correct voltage in your area. If you are not sure about the voltage of the electrical outlet you are using, contact your local power company.
- If the power supply is broken, do not try to fix it by yourself. Contact a qualified service technician or your retailer.

## **Operation safety**

- Before installing the motherboard and adding devices on it, carefully read all the manuals that came with the package.
- Before using the product, ensure all cables are correctly connected and the power cables are not damaged. If you detect any damage, contact your dealer immediately.
- To avoid short circuits, keep paper clips, screws, and staples away from connectors, slots, sockets and circuitry.
- Avoid dust, humidity, and temperature extremes. Do not place the product in any area where it may become wet.
- Place the product on a stable surface.
- If you encounter technical problems with the product, contact a qualified service technician or your retailer.

# About this guide

This user guide contains the information you need when installing and configuring the motherboard.

## How this guide is organized

This guide contains the following parts:

## 1. Chapter 1: Product Introduction

This chapter describes the features of the motherboard and the new technology it supports. It includes description of the switches, jumpers, and connectors on the motherboard.

### 2. Chapter 2: Basic Installation

This chapter lists the hardware setup procedures that you have to perform when installing system components.

## 3. Chapter 3: BIOS Setup

This chapter tells how to change system settings through the BIOS Setup menus. Detailed descriptions of the BIOS parameters are also provided.

## 4. Chapter 4: RAID Support

This chapter describes the RAID configurations.

## 5. Chapter 5: Multi GPU support

This chapter describes how to install and configure multiple AMD CrossFireX<sup>™</sup> and NVIDIA® SLI® graphics cards.

## Where to find more information

Refer to the following sources for additional information and for product and software updates.

#### 1 ASUS website

The ASUS website (www.asus.com) provides updated information on ASUS hardware and software products.

## 2. Optional documentation

Your product package may include optional documentation, such as warranty flyers, that may have been added by your dealer. These documents are not part of the standard package.

## Conventions used in this guide

To ensure that you perform certain tasks properly, take note of the following symbols used throughout this manual.

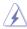

**DANGER/WARNING:** Information to prevent injury to yourself when trying to complete a task.

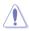

**CAUTION:** Information to prevent damage to the components when trying to complete a task.

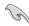

**IMPORTANT:** Instructions that you MUST follow to complete a task.

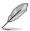

**NOTE:** Tips and additional information to help you complete a task.

# **Typography**

Bold text Indicates a menu or an item to select.

Italics Used to emphasize a word or a phrase.

<Key> Keys enclosed in the less-than and greater-than sign

means that you must press the enclosed key.

Example: <Enter> means that you must press the Enter or

Return key.

<Key1> + <Key2> + <Key3> If you must press two or more keys simultaneously, the key

names are linked with a plus sign (+).

| LGA2066 Socket for Intel® Core™ X-Series Processors  Supports Intel® Turbo Boost Max Technology 3.0**  * Refer to www.asus.com for Intel® CPU support list.  ** Support of these features depends on the CPU types.  Chipset  Intel® X299 Chipset  Intel® Socket 2066 Core™ X-series Processors (6-core or above)  - 8 x DIMM, Max. 256GB, DDR4 4200(O.C.)* / 4133(O.C.)* / 4000(O.C.)* / 3600(O.C.)* / 2933** / 2666 / 2400 / 2133 MHz, non-ECC, unbuffered memory  Intel® Core™ X-Series Processors (4-core)  - 4 x DIMM, Max. 64GB, DDR4 4200(O.C.)* / 4133(O.C.)* / 4000(O.C.)* / 3600(O.C.)* / 2666 / 2400 / 2133 MHz, non-ECC, unbuffered memory  Intel® Core™ X-Series Processors (4-core)  - 4 x DIMM, Max. 64GB, DDR4 4200(O.C.)* / 4133(O.C.)* / 4000(O.C.)* / 3600(O.C.)* / 2666 / 2400 / 2133 MHz, non-ECC, unbuffered memory  Supports Intel® Extreme Memory Profile (XMP)  * Hyper DIMM support is subject to the physical characteristics of individual CPUs. Please refer to Memory OVL (Qualified Vendors List) for details.  "Only on selected models, with 10 IMM per channel. Additional DIMM loading on any channel may impact maximum memory speed by one bin.  "* Supported memory capacity depends on both CPU Installed and memory installed.  7 x PCIe 3.0/2.0 x 16 Slots (Single at x16, Dual at x16/x16, Quad at x16/x16/x16/x16/x16/x16/x16/x16/x16/x16/                                                                                                    |                 | ,                                                                               |  |  |  |  |  |
|----------------------------------------------------------------------------------------------------|-----------------|---------------------------------------------------------------------------------|--|--|--|--|--|
| Supports Intel® Turbo Boost Max Technology 3.0**  * Refer to www.asus.com for Intel® CPU support list.  ** Support of these features depends on the CPU types.  Intel® X299 Chipset  Intel® X299 Chipset  Intel® Socket 2066 Core™ X-series Processors (6-core or above)  - 8 x DIMM, Max. 256GB, DDR4 4200(O.C.)* / 4133(O.C.)* / 4000(O.C.)* / 3600(O.C.)* / 2933** / 2666 / 2400 / 2133 MHz, non-ECC, unbuffered memory  Intel® Core™ X-Series Processors (4-core)  - 4 x DIMM, Max. 64GB, DDR4 4200(O.C.)* / 4133(O.C.)* / 4000(O.C.)* / 3600(O.C.)* / 2666 / 2400 / 2133 MHz, non-ECC, unbuffered memory  Supports Intel® Extreme Memory Profile (XMP)  * Hyper DIMM support is subject to the physical characteristics of individual CPUs. Please refer to Memory QVL (Qualified Vendors List) for details.  ** Only on selected models, with 1 DIMM per channel. Additional DIMM loading on any channel may impact maximum memory speed by one bin.  *** Supported memory capacity depends on both CPU installed and memory installed.  ** T PCle 3.0/2.0 x16 Slots (Single at x16, Dual at x16/x16, Quad at x16/x16/ x16/x16, Seven at x16/x8/x8/x8/x8/x8/x8/x8/x9)  ** Please refer to the block diagrams in the Appendix for more details.  Supports AMD 4-Way CrossFireX™ Technology  Supports NVIDIA® 4-Way SLI® Technology  ** Actual number of multi-graphic support differs per vendors' graphic cards. Please check with Vendor beforehand.  Intel® X299 Chipset with RAID 0, 1, 5, 10 and Intel Rapid Storage Technology 15 support  -1 x M.2_1 (Gen 3 x4) socket3, type 2242/2260/2280 storage devices support (PCle mode)*  -1 x M.2_2 (Gen 3 x4) socket3, type 2242/2260/2280 storage devices support (PCle mode)*  -1 x M.2_2 (Gen 3 x4) socket3, type 2242/2260/2280 storage devices support (PCle mode)*  -1 x M.2_2 (Gen 3 x4) socket3, type 2242/2260/2280 storage devices support (PCle mode)*  -1 x M.2_2 (Gen Supported via RSTe, and Intel® VROC_HW_key, VROC_HW_key is purchased separately, NYMe RAID type and function will depend on the Intel® VROC_HW_key is purchased separately, NYMe RA |                 | LGA2066 Socket for Intel® Core™ X-Series Processors                             |  |  |  |  |  |
| * Refer to www.asus.com for Intel® CPU support list. ** Support of these features depends on the CPU types.  Intel® Socket 2066 Core™ X-series Processors (6-core or above)  - 8 x DIMM, Max. 256GB, DDR4 4200(O.C.)* / 4133(O.C.)* / 4000(O.C.)* / 3600(O.C.)* / 2933** / 2666 / 2400 / 2133 MHz, non-ECC, unbuffered memory  Intel® Core™ X-Series Processors (4-core)  - 4 x DIMM, Max. 64GB, DDR4 4200(O.C.)* / 4133(O.C.)* / 4000(O.C.)* / 3600(O.C.)* / 2666 / 2400 / 2133 MHz, non-ECC, unbuffered memory  Supports Intel® Extreme Memory Profile (XMP)  * Hyper DIMM support is subject to the physical characteristics of individual CPUs. Please refer to Memory OVL (Qualified Vendors List) for details.  ** Only on selected models, with 1 DIMM per channel. Additional DIMM loading on any channel may impact maximum memory speed by one bin.  *** Supported memory capacity depends on both CPU installed and memory installed.  7 x PCIe 3.0/2.0 x16 Slots (Single at x16, Dual at x16/x16, Quad at x16/x16/ x16/x8/x8/x8/x8/x8/x8/x8/x8/x8/x8/x8/x8/x8/                                                                                                    |                 | Supports 14nm CPU                                                               |  |  |  |  |  |
| Support of these features depends on the CPU types.   Intel® X299 Chipset   Intel® Socket 2066 Core™ X-series Processors (6-core or above)                                                                                                    | СРИ             | Supports Intel® Turbo Boost Max Technology 3.0**                                |  |  |  |  |  |
| Intel® Socket 2066 Core™ X-series Processors (6-core or above)  - 8 x DIMM, Max. 256GB, DDR4 4200(O.C.)* / 4133(O.C.)* / 4000(O.C.)* / 3600(O.C.)* / 2933** / 2666 / 2400 / 2133 MHz, non-ECC, unbuffered memory  Intel® Core™ X-Series Processors (4-core)  - 4 x DIMM, Max. 64GB, DDR4 4200(O.C.)* / 4133(O.C.)* / 4000(O.C.)* / 3600(O.C.)* / 2666 / 2400 / 2133 MHz, non-ECC, unbuffered memory  Supports Intel® Extreme Memory Profile (XMP)  * Hyper DIMM support is subject to the physical characteristics of individual CPUs. Please refer to Memory OVL (Qualified Vendors List) for details.  ** Only on selected models, with 1 DIMM per channel. Additional DIMM loading on any channel may impact maximum memory speed by one bin.  *** Supported memory capacity depends on both CPU installed and memory installed.  ** T x PCIe 3.0/2.0 x16 Slots (Single at x16, Dual at x16/x16, Quad at x16/x16/ x16/x16, Seven at x16/x8/x8/x8/x8/x8/x8/x8/x8/x8/x8/x8/x8/x8/                                                                                                    |                 |                                                                                 |  |  |  |  |  |
| ## Nemory    Name                                                                                                    | Chipset         | ·                                                                               |  |  |  |  |  |
| Memory   Intel® Core™ X-Series Processors (4-core)                                                                                                    |                 | Intel® Socket 2066 Core™ X-series Processors (6-core or above)                  |  |  |  |  |  |
| A x DIMM, Max. 64GB, DDR4 4200(O.C.)* / 4133(O.C.)* / 4000(O.C.)* / 3600(Q.C.)* / 2666 / 2400 / 2133 MHz, non-ECC, unbuffered memory Supports Intel® Extreme Memory Profile (XMP)  * Hyper DIMM support is subject to the physical characteristics of individual CPUs. Please refer to Memory QVL (Qualified Vendors List) for details.  ** Only on selected models, with 1 DIMM per channel. Additional DIMM loading on any channel may impact maximum memory speed by one bin.  *** Supported memory capacity depends on both CPU installed and memory installed.  7 x PCIe 3.0/2.0 x16 Slots (Single at x16, Dual at x16/x16, Quad at x16/x16/x16/x16/x16/x16, Seven at x16/x81x8/x8/x8/x8/x8/x8)*  * Please refer to the block diagrams in the Appendix for more details.  Supports AMD 4-Way CrossFireX™ Technology  * Actual number of multi-graphic support differs per vendors' graphic cards. Please check with Vendor beforehand.  Intel® X299 Chipset with RAID 0, 1, 5, 10 and Intel Rapid Storage Technology 15 support  - 1 x M.2_1 (Gen 3 x4) socket3, type 2242/2260/2280/22110 storage devices support (PCIe mode)*  - 1 x M.2_2 (Gen 3 x4) socket3, type 2242/2260/2280 storage devices support (PCIe mode)*  - 1 x M.2_2 (Gen 3 x4) socket3, type 2242/2260/2280 storage devices support (PCIe mode)*  - 1 x M.2_2 (Gen 3 x4) socket3, type 2242/2260/2280 storage devices support (PCIe mode)*  - 1 x M.2_2 (Gen 3 x4) socket3, type 2242/2260/2280 storage devices support (PCIe mode)*  - 1 x M.2_2 (Gen 3 x4) socket3, type 2242/2260/2280 storage devices support (PCIe mode)*  - 1 x M.2_2 (Gen 3 x4) socket3, type 2242/2260/2280 storage devices support (PCIe mode)*  - 1 x M.2_2 (Gen 3 x4) socket3, type 2242/2260/2280 storage devices support (PCIe mode)*  - 1 x M.2_2 (Gen 3 x4) socket3, type 2242/2260/2280 storage devices support (PCIe mode)*  - 1 x M.2_2 (Gen 3 x4) socket3, type 2242/2260/2280 storage devices support (PCIe mode)*  - 1 x M.2_2 (Gen 3 x4) socket3, type 2242/2260/2280 storage devices support devices supported on the Intel® VROC_HW_key is purchased separa   |                 | 3600(O.C.)* / 2933** / 2666 / 2400 / 2133 MHz, non-ECC, unbuffered              |  |  |  |  |  |
| Memory  Supports Intel® Extreme Memory Profile (XMP)  * Hyper DIMM support is subject to the physical characteristics of individual CPUs. Please refer to Memory QVL (Qualified Vendors List) for details.  **Only on selected models, with 1 DIMM per channel. Additional DIMM loading on any channel may impact maximum memory speed by one bin.  ***Supported memory capacity depends on both CPU installed and memory installed.  7 x PCle 3.0/2.0 x16 Slots (Single at x16, Dual at x16/x16, Quad at x16/x16/ x16/x16, Seven at x16/x8/x8/x8/x8/x8/x8/x8/x8/x8/x8/x8/x8/x8/                                                                                                    |                 | Intel® Core™ X-Series Processors (4-core)                                       |  |  |  |  |  |
| Supports Intel® Extreme Memory Profile (XMP)  * Hyper DIMM support is subject to the physical characteristics of individual CPUs. Please refer to Memory QVL (Qualified Vendors List) for details.  ***Only on selected models, with 1 DIMM per channel. Additional DIMM loading on any channel may impact maximum memory speed by one bin.  ***Supported memory capacity depends on both CPU installed and memory installed.  7 x PCle 3.0/2.0 x16 Slots (Single at x16, Dual at x16/x16, Quad at x16/x16/ x16/x16, Seven at x16/x8/x8/x8/x8/x8/x8/x8/x8/x8/x8/x8/x8/x8/                                                                                                    | Memory          |                                                                                 |  |  |  |  |  |
| CPUs. Please refer to Memory QVL (Qualified Vendors List) for details.  "Only on selected models, with 1 DIMM per channel. Additional DIMM loading on any channel may impact maximum memory speed by one bin.  "Supported memory capacity depends on both CPU installed and memory installed.  7 x PCle 3.0/2.0 x16 Slots (Single at x16, Dual at x16/x16, Quad at x16/x16/ x16/x16, Seven at x16/x8/x8/x8/x8/x8/x8/x8/x8/x8/x8/x8/x8/x8/                                                                                                    |                 | Supports Intel® Extreme Memory Profile (XMP)                                    |  |  |  |  |  |
| any channel may impact maximum memory speed by one bin.  *****  ****  ***  ***  ***  **  **                                                                                                    |                 | Tryper blished support is subject to the physical characteristics of individual |  |  |  |  |  |
| Installed.  7 x PCle 3.0/2.0 x16 Slots (Single at x16, Dual at x16/x16, Quad at x16/x16/x16, Seven at x16/x8/x8/x8/x8/x8/x8/x8/x8/x8/x8/x8/x8/x8/                                                                                                    |                 |                                                                                 |  |  |  |  |  |
| x16/x16, Seven at x16/x8/x8/x8/x8/x8/x8/x8/x8/x8/x8/x8/x8/x8/                                                                                                    |                 |                                                                                 |  |  |  |  |  |
| * Please refer to the block diagrams in the Appendix for more details.  Supports AMD 4-Way CrossFireX™ Technology  Supports NVIDIA® 4-Way SLI® Technology*  * Actual number of multi-graphic support differs per vendors' graphic cards. Please check with Vendor beforehand.  Intel® X299 Chipset with RAID 0, 1, 5, 10 and Intel Rapid Storage Technology 15 support  - 1 x M.2_1 (Gen 3 x4) socket3, type 2242/2260/2280/22110 storage devices support (PCle mode)*  - 1 x M.2_2 (Gen 3 x4) socket3, type 2242/2260/2280 storage devices support (PCle mode)*  - 8 x SATA 6.0 Gb/s Ports  - 2 x U.2 connector (supports U.2 NVMe device)**  - Intel® Optane™ Memory Ready  - Intel® Virtual RAID (VROC) support for CPU RAID***  * Due to hardware design, RAID Volume between M.2_1 and M.2_2 is not supported.  ** The U.2 connectors are only supported on 44-Lane CPUs.  *** Intel® VROC is supported via RSTe, and Intel® VROC_HW_key. VROC_HW_Key is purchased separately. NVMe RAID type and function will depend on the Intel® VROC_HW_key installed.  1 x Intel® 1210-AT Gigabit LAN controller                                                                                                    |                 |                                                                                 |  |  |  |  |  |
| Supports AMD 4-Way CrossFireX™ Technology  Supports NVIDIA® 4-Way SLI® Technology*  * Actual number of multi-graphic support differs per vendors' graphic cards. Please check with Vendor beforehand.  Intel® X299 Chipset with RAID 0, 1, 5, 10 and Intel Rapid Storage Technology 15 support  - 1 x M.2_1 (Gen 3 x4) socket3, type 2242/2260/2280/22110 storage devices support (PCle mode)*  - 1 x M.2_2 (Gen 3 x4) socket3, type 2242/2260/2280 storage devices support (PCle mode)*  - 8 x SATA 6.0 Gb/s Ports  - 2 x U.2 connector (supports U.2 NVMe device)**  - Intel® Optane™ Memory Ready  - Intel® Virtual RAID (VROC) support for CPU RAID***  * Due to hardware design, RAID Volume between M.2_1 and M.2_2 is not supported.  ** The U.2 connectors are only supported on 44-Lane CPUs.  *** The U.2 connectors are only supported on telework is purchased separately. NVMe RAID type and function will depend on the Intel® VROC_HW_key installed.  1 x Intel® 1210-AT Gigabit LAN controller                                                                                                    | Expansion slots | · · · · · · · · · · · · · · · · · · ·                                           |  |  |  |  |  |
| Multi-GPU supports NVIDIA® 4-Way SLI® Technology*  * Actual number of multi-graphic support differs per vendors' graphic cards. Please check with Vendor beforehand.  Intel® X299 Chipset with RAID 0, 1, 5, 10 and Intel Rapid Storage Technology 15 support  - 1 x M.2_1 (Gen 3 x4) socket3, type 2242/2260/2280/22110 storage devices support (PCle mode)*  - 1 x M.2_2 (Gen 3 x4) socket3, type 2242/2260/2280 storage devices support (PCle mode)*  - 8 x SATA 6.0 Gb/s Ports  - 2 x U.2 connector (supports U.2 NVMe device)**  - Intel® Optane™ Memory Ready  - Intel® Virtual RAID (VROC) support for CPU RAID***  * Due to hardware design, RAID Volume between M.2_1 and M.2_2 is not supported.  ** The U.2 connectors are only supported on 44-Lane CPUs.  *** The U.2 connectors are only supported on 44-Lane CPUs.  *** The U.2 connectors are only supported on will depend on the Intel® VROC_HW_key is purchased separately. NVMe RAID type and function will depend on the Intel® VROC_HW_key installed.  1 x Intel® 1210-AT Gigabit LAN controller                                                                                                    |                 |                                                                                 |  |  |  |  |  |
| * Actual number of multi-graphic support differs per vendors' graphic cards.  Please check with Vendor beforehand.  Intel® X299 Chipset with RAID 0, 1, 5, 10 and Intel Rapid Storage Technology 15 support  - 1 x M.2_1 (Gen 3 x4) socket3, type 2242/2260/2280/22110 storage devices support (PCle mode)*  - 1 x M.2_2 (Gen 3 x4) socket3, type 2242/2260/2280 storage devices support (PCle mode)*  - 8 x SATA 6.0 Gb/s Ports  - 2 x U.2 connector (supports U.2 NVMe device)**  - Intel® Optane <sup>TM</sup> Memory Ready - Intel® Virtual RAID (VROC) support for CPU RAID***  * Due to hardware design, RAID Volume between M.2_1 and M.2_2 is not supported.  * The U.2 connectors are only supported on 44-Lane CPUs.  ** The U.2 connectors are only supported on 44-Lane CPUs.  ** The U.2 connectors are and Intel® VROC_HW_key. VROC_HW_Key is purchased separately. NVMe RAID type and function will depend on the Intel® VROC_HW_key installed.  1 x Intel® 1210-AT Gigabit LAN controller                                                                                                    |                 |                                                                                 |  |  |  |  |  |
| Please check with Vendor beforehand.  Intel® X299 Chipset with RAID 0, 1, 5, 10 and Intel Rapid Storage Technology 15 support  - 1 x M.2_1 (Gen 3 x4) socket3, type 2242/2260/2280/22110 storage devices support (PCle mode)*  - 1 x M.2_2 (Gen 3 x4) socket3, type 2242/2260/2280 storage devices support (PCle mode)*  - 8 x SATA 6.0 Gb/s Ports  - 2 x U.2 connector (supports U.2 NVMe device)**  - Intel® Optane™ Memory Ready  - Intel® Virtual RAID (VROC) support for CPU RAID***  * Due to hardware design, RAID Volume between M.2_1 and M.2_2 is not supported.  ** The U.2 connectors are only supported on 44-Lane CPUs.  *** Intel® VROC is supported via RSTe, and Intel® VROC_HW_key. VROC_HW_Key is purchased separately. NVMe RAID type and function will depend on the Intel® VROC_HW_key installed.  1 x Intel® 1210-AT Gigabit LAN controller                                                                                                    |                 |                                                                                 |  |  |  |  |  |
| Technology 15 support  - 1 x M.2_1 (Gen 3 x4) socket3, type 2242/2260/2280/22110 storage devices support (PCIe mode)*  - 1 x M.2_2 (Gen 3 x4) socket3, type 2242/2260/2280 storage devices support (PCIe mode)*  - 8 x SATA 6.0 Gb/s Ports  - 2 x U.2 connector (supports U.2 NVMe device)**  - Intel® Optane™ Memory Ready  - Intel® Virtual RAID (VROC) support for CPU RAID***  * Due to hardware design, RAID Volume between M.2_1 and M.2_2 is not supported.  ** The U.2 connectors are only supported on 44-Lane CPUs.  *** Intel® VROC is supported via RSTe, and Intel® VROC_HW_key. VROC_HW_Key is purchased separately. NVMe RAID type and function will depend on the Intel® VROC_HW_key installed.  1 x Intel® 1210-AT Gigabit LAN controller                                                                                                    | support         |                                                                                 |  |  |  |  |  |
| devices support (PCle mode)*  - 1 x M.2_2 (Gen 3 x4) socket3, type 2242/2260/2280 storage devices support (PCle mode)*  - 8 x SATA 6.0 Gb/s Ports  - 2 x U.2 connector (supports U.2 NVMe device)**  - Intel® Optane™ Memory Ready  - Intel® Virtual RAID (VROC) support for CPU RAID***  * Due to hardware design, RAID Volume between M.2_1 and M.2_2 is not supported.  ** The U.2 connectors are only supported on 44-Lane CPUs.  *** Intel® VROC is supported via RSTe, and Intel® VROC_HW_key. VROC_HW_Key is purchased separately. NVMe RAID type and function will depend on the Intel® VROC_HW_key installed.  1 x Intel® 1210-AT Gigabit LAN controller                                                                                                    |                 |                                                                                 |  |  |  |  |  |
| support (PCle mode)*  - 8 x SATA 6.0 Gb/s Ports  - 2 x U.2 connector (supports U.2 NVMe device)**  - Intel® Optane™ Memory Ready  - Intel® Virtual RAID (VROC) support for CPU RAID***  * Due to hardware design, RAID Volume between M.2_1 and M.2_2 is not supported.  ** The U.2 connectors are only supported on 44-Lane CPUs.  *** Intel® VROC is supported via RSTe, and Intel® VROC_HW_key. VROC_HW_Key is purchased separately. NVMe RAID type and function will depend on the Intel® VROC_HW_key installed.  1 x Intel® 1210-AT Gigabit LAN controller                                                                                                    |                 |                                                                                 |  |  |  |  |  |
| - 2 x U.2 connector (supports U.2 NVMe device)** - Intel® Optane™ Memory Ready - Intel® Virtual RAID (VROC) support for CPU RAID***  * Due to hardware design, RAID Volume between M.2_1 and M.2_2 is not supported.  ** The U.2 connectors are only supported on 44-Lane CPUs.  *** Intel® VROC is supported via RSTe, and Intel® VROC_HW_key. VROC_HW_Key is purchased separately. NVMe RAID type and function will depend on the Intel® VROC_HW_key installed.  1 x Intel® I210-AT Gigabit LAN controller                                                                                                    |                 |                                                                                 |  |  |  |  |  |
| - Intel® Optane™ Memory Ready - Intel® Virtual RAID (VROC) support for CPU RAID***  * Due to hardware design, RAID Volume between M.2_1 and M.2_2 is not supported.  ** The U.2 connectors are only supported on 44-Lane CPUs.  *** Intel® VROC is supported via RSTe, and Intel® VROC_HW_key. VROC_HW_Key is purchased separately. NVMe RAID type and function will depend on the Intel® VROC_HW_key installed.  1 x Intel® 1210-AT Gigabit LAN controller                                                                                                    |                 | - 8 x SATA 6.0 Gb/s Ports                                                       |  |  |  |  |  |
| - Intel® Optane™ Memory Ready - Intel® Virtual RAID (VROC) support for CPU RAID***  * Due to hardware design, RAID Volume between M.2_1 and M.2_2 is not supported.  ** The U.2 connectors are only supported on 44-Lane CPUs.  *** Intel® VROC is supported via RSTe, and Intel® VROC_HW_key. VROC_HW_Key is purchased separately. NVMe RAID type and function will depend on the Intel® VROC_HW_key installed.  1 x Intel® 1210-AT Gigabit LAN controller                                                                                                    | Storage         | - 2 x U.2 connector (supports U.2 NVMe device)**                                |  |  |  |  |  |
| Due to hardware design, RAID Volume between M.2_1 and M.2_2 is not supported.      The U.2 connectors are only supported on 44-Lane CPUs.      Intel® VROC is supported via RSTe, and Intel® VROC_HW_key. VROC_HW_Key is purchased separately. NVMe RAID type and function will depend on the Intel® VROC_HW_key installed.  1 x Intel® I210-AT Gigabit LAN controller                                                                                                    | Otorago         | - Intel® Optane™ Memory Ready                                                   |  |  |  |  |  |
| supported.  ** The U.2 connectors are only supported on 44-Lane CPUs.  *** Intel® VROC is supported via RSTe, and Intel® VROC_HW_key. VROC_HW_Key is purchased separately. NVMe RAID type and function will depend on the Intel® VROC_HW_key installed.  1 x Intel® 1210-AT Gigabit LAN controller                                                                                                    |                 | - Intel® Virtual RAID (VROC) support for CPU RAID***                            |  |  |  |  |  |
| Intel® VROC is supported via RSTe, and Intel® VROC_HW_key. VROC_HW_Key is purchased separately. NVMe RAID type and function will depend on the Intel® VROC_HW_key installed.  1 x Intel® I210-AT Gigabit LAN controller                                                                                                    |                 |                                                                                 |  |  |  |  |  |
| is purchased separately. NVMe RAID type and function will depend on the Intel® VROC_HW_key installed.  1 x Intel® I210-AT Gigabit LAN controller                                                                                                    |                 | ** The U.2 connectors are only supported on 44-Lane CPUs.                       |  |  |  |  |  |
| LAN                                                                                                    |                 | is purchased separately. NVMe RAID type and function will depend on the Intel®  |  |  |  |  |  |
| 1 x Intel® I219-LM Gigabit LAN controller                                                                                                    | LAN             | 1 x Intel® I210-AT Gigabit LAN controller                                       |  |  |  |  |  |
|                                                                                                    | LAN             | 1 x Intel® I219-LM Gigabit LAN controller                                       |  |  |  |  |  |

(continued on the next page)

|                | ar openioatione cammary                                                                                                    |  |  |  |
|----------------|----------------------------------------------------------------------------------------------------|--|--|--|
|                | Realtek ALC S1220A 8-Channel High Definition Audio CODEC featuring<br>Crystal sound 3                                                                                                    |  |  |  |
|                | <ul> <li>Power pre-regulator reduces power input noise to ensure consistent<br/>performance.</li> </ul>                                                                                       |  |  |  |
|                | <ul> <li>Separate layer for left and right track, ensuring both sound deliver equal<br/>quality</li> </ul>                                                                                    |  |  |  |
|                | - Impedance sense for front and rear headphone outputs                                                                                                    |  |  |  |
|                | <ul> <li>Audio Shielding: Ensures precision analog/digital separation and greatly<br/>reduced multi-lateral interference</li> </ul>                                                           |  |  |  |
|                | <ul> <li>Internal audio Amplifier to enhance the highest quality sound for<br/>headphone and speakers</li> </ul>                                                                              |  |  |  |
| Audio          | - Unique de-pop circuit: Reduces start-up popping noise to audio outputs                                                                                                    |  |  |  |
|                | <ul> <li>Premium Japanese-made audio capacitors provides warm, natural and<br/>immersive sound with exceptional clarity and fidelity</li> </ul>                                               |  |  |  |
|                | - High quality 120dB SNR stereo playback output (Line-out@back) & 113dB<br>SNR input (Line-in) support                                                                                        |  |  |  |
|                | - Supports up to 32-Bit/192kHz playback*                                                                                                    |  |  |  |
|                | - DTS Connect                                                                                                    |  |  |  |
|                | - DTS Headphone:X                                                                                                    |  |  |  |
|                | - Supports: Jack-detection, Multi-streaming, Front Panel Jack-retasking(MIC)                                                                                                    |  |  |  |
|                | - Optical S/PDIF out port(s) at back panel                                                                                                    |  |  |  |
|                | * Due to limitations in HDA bandwidth, 32-Bit/192kHz is not supported for<br>8-channel audio. 32-Bit/192kHz is only available under Windows® 10.                                              |  |  |  |
|                | 1 x BIOS FlashBack™ Button                                                                                                    |  |  |  |
|                | 2 x USB 3.1 Gen 2 ports (USB Type-C® & Type A)                                                                                                    |  |  |  |
| Back Panel I/O | 6 x USB 3.1 Gen 1 ports (Blue)                                                                                                    |  |  |  |
| Ports          | 4 x USB 2.0 ports (1 Supports BIOS FlashBack™)                                                                                                    |  |  |  |
|                | 1 x Optical S/PDIF Out Port                                                                                                    |  |  |  |
|                | 2 x Intel® LAN (RJ45) Ports                                                                                                    |  |  |  |
|                | 8-channel Audio I/O Ports                                                                                                    |  |  |  |
|                | Supporting ASUS Control Center (ACC) Management IT software                                                                                                    |  |  |  |
|                | OC Design - ASUS PRO Clock Technology                                                                                                    |  |  |  |
|                | - Full BCLK range for extreme overclocking performance.                                                                                                    |  |  |  |
|                | 5-Way Optimization                                                                                                    |  |  |  |
|                | <ul> <li>Whole system optimization with a single click! Perfectly consolidates better<br/>CPU performance, power saving, digital power control, system cooling and<br/>app usages.</li> </ul> |  |  |  |
| Features       | DIGI+ Power Control                                                                                                    |  |  |  |
| . Cartai CC    | - CPU Power: Digital 8-phase power design                                                                                                    |  |  |  |
|                | - DRAM Power: Digital 2-phase power design                                                                                                    |  |  |  |
|                | TPU                                                                                                    |  |  |  |
|                | - Auto Tuning, TPU                                                                                                    |  |  |  |
|                | EPU                                                                                                    |  |  |  |
|                | Fan Xpert 4 with FAN Extension Card support                                                                                                    |  |  |  |
|                | Turbo Core App                                                                                                    |  |  |  |

(continued on the next page)

| WO AZ99 SAC | ae specifications summary                                                                                      |  |  |
|-------------|----------------------------------------------------------------------------------------------------|--|--|
|             | Intel Virtual RAID on CPU (VROC) ready                                                                         |  |  |
|             | ASMedia USB 3.1 Gen 2 Controller supports Multiple-Ins function                                                |  |  |
|             | Thunderbolt 3 support                                                                                          |  |  |
|             | - Blistering-fast 40 Gb/s data transfers upgrades with ThunderboltEX 3 cards                                   |  |  |
|             | M.2 and U.2 Onboard (The Latest Transfer Technology with up to<br>32Gb/s Data-transfer Speeds for M.2 and U.2) |  |  |
|             | Vertical M.2 design with bracket set, up to 22110                                                              |  |  |
|             | ASUS SafeSlot and SafeSlot Core:                                                                               |  |  |
|             | Fortified PCIe Slot preventing damages                                                                         |  |  |
|             | ASUS Overvoltage Protection:                                                                                   |  |  |
|             | World-class circuit-protecting power design                                                                    |  |  |
|             | ASUS Enhanced DRAM Overcurrent Protection                                                                      |  |  |
|             | - Short circuit damage prevention                                                                              |  |  |
|             | ASUS Stainless-Steel Back I/O:                                                                                 |  |  |
|             | 3X corrosion-resistance for greater durability!                                                                |  |  |
|             | ASUS ESD Guards - Enhanced ESD protection                                                                      |  |  |
|             | AURA Sync                                                                                                    |  |  |
|             | - Aura RGB Strip Headers                                                                                       |  |  |
|             | - Aura Addressable Strip Header                                                                                |  |  |
| Features    | Ai Charger +                                                                                                   |  |  |
|             | File Transfer                                                                                                  |  |  |
|             | ASUS Q-Design:                                                                                                 |  |  |
|             | - ASUS Q-Shield                                                                                                |  |  |
|             | - ASUS Q-Code                                                                                                  |  |  |
|             | - ASUS Q-LED (CPU, DRAM, VGA, Boot Device LED)                                                                 |  |  |
|             | - ASUS Q-Slot                                                                                                  |  |  |
|             | - ASUS Q-DIMM                                                                                                  |  |  |
|             | - ASUS Q-Connector                                                                                             |  |  |
|             | ASUS BIOS FlashBack™                                                                                           |  |  |
|             | Onboard Button: Power/Reset                                                                                    |  |  |
|             | UEFI BIOS                                                                                                    |  |  |
|             | - CrashFree BIOS 3                                                                                             |  |  |
|             | - EZ Flash3                                                                                                    |  |  |
|             | - EZ Tuning Wizard                                                                                             |  |  |
|             | - ASUS UEFI BIOS EZ Mode                                                                                       |  |  |
|             | - Multi-language BIOS                                                                                          |  |  |
|             | MemOK!                                                                                                    |  |  |
|             | Al Suite 3                                                                                                    |  |  |

(continued on the next page)

| Intel® X299 Chipset  - 8 x USB 3.1 Gen1 ports (6 ports @ rear, 2 ports @ front)  - 4 x USB 2.0 ports (4 ports @ rear)  ASMedia USB3.1 Gen 2 Controller  - 2 x USB 3.1 Gen 2 ports @ rear (1 x Type A; 1 x USB Type-C®)  - 1 x USB 3.1 Gen 2 @ front (optional Type A or USB Type-C®)  1 x Aura Addressable Strip Header  1 x AAFP connector  1 x Aura RGB Strip Header |   |
|----------------------------------------------------------------------------------------------------|---|
| - 4 x USB 2.0 ports (4 ports @ rear)  ASMedia USB3.1 Gen 2 Controller - 2 x USB 3.1 Gen 2 ports @ rear (1 x Type A; 1 x USB Type-C®) - 1 x USB 3.1 Gen 2 @ front (optional Type A or USB Type-C®)  1 x Aura Addressable Strip Header 1 x AAFP connector                                                                                                    |   |
| ASMedia USB3.1 Gen 2 Controller - 2 x USB 3.1 Gen 2 ports @ rear (1 x Type A; 1 x USB Type-C*) - 1 x USB 3.1 Gen 2 @ front (optional Type A or USB Type-C*)  1 x Aura Addressable Strip Header 1 x AAFP connector                                                                                                    |   |
| - 2 x USB 3.1 Gen 2 Controller - 2 x USB 3.1 Gen 2 ports @ rear (1 x Type A; 1 x USB Type-C®) - 1 x USB 3.1 Gen 2 @ front (optional Type A or USB Type-C®)  1 x Aura Addressable Strip Header 1 x AAFP connector                                                                                                    |   |
| - 1 x USB 3.1 Gen 2 @ front (optional Type A or USB Type-C*)  1 x Aura Addressable Strip Header  1 x AAFP connector                                                                                                    |   |
| 1 x Aura Addressable Strip Header 1 x AAFP connector                                                                                                    |   |
| 1 x AAFP connector                                                                                                    |   |
|                                                                                                    |   |
| 1 v Aura BCB Strip Handar                                                                                                    |   |
| i x Auia NGB Strip Header                                                                                                    |   |
| 1 x USB 3.1 Gen 1 connector(s) support(s) additional 2 USB 3.1 Gen 1 por                                                                                                    | 3 |
| 1 x USB 3.1 Gen 2 front panel connector                                                                                                    |   |
| 1 x M.2 Socket 3 with M key, type 2242/2260/2280 storage devices support (PCle 3.0 x 4 mode)                                                                                                    |   |
| 1 x M.2 Socket 3 with M key, type 2242/2260/2280/22110 storage devices support (PCle 3.0 x 4 mode)                                                                                                    |   |
| 8 x SATA 6Gb/s connectors                                                                                                    |   |
| 1 x VROC_HW_Key                                                                                                    |   |
| 2 x CPU Fan connectors                                                                                                    |   |
| 2 x Channel Fan connectors                                                                                                    |   |
| 1 x PUMP Fan connector                                                                                                    |   |
| 1 x AIO_PUMP connector                                                                                                    |   |
| Internal I/O 1 x Thunderbolt header                                                                                                    |   |
| connectors 1 x TPM header                                                                                                    |   |
| 1 x 24-pin EATX Power connector                                                                                                    |   |
| 2 x 8-pin ATX 12V Power connectors                                                                                                    |   |
| 1 x 6-pin ATX 12V Power connector                                                                                                    |   |
| 1 x EZ XMP switch                                                                                                    |   |
| 1 x M.2 Fan connector                                                                                                    |   |
| 1 x System panel                                                                                                    |   |
| 1 x 5-pin EXT_FAN(Extension Fan) connector                                                                                                    |   |
| 1 x MemOK! button                                                                                                    |   |
| 1 x Thermal sensor connector                                                                                                    |   |
| 1 x Power-on button                                                                                                    |   |
| 1 x Reset button                                                                                                    |   |
| 1 x Clear CMOS button                                                                                                    |   |
| 2 x U.2 connectors                                                                                                    |   |
| 1 x CPU_OV jumper                                                                                                    |   |
| 1 x COM port header                                                                                                    |   |
| Operating system support Windows® 10 64-bit                                                                                                    |   |
| Form factor CEB Form Factor, 12"x 10.5" (30.5cm x 26.7cm)                                                                                                    |   |

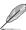

- Specifications are subject to change without notice.
- Visit the ASUS website for the software manual.

# **Package contents**

Check your motherboard package for the following items.

| Motherboard     | 1 x WS X299 SAGE motherboard            |  |  |  |
|-----------------|-----------------------------------------|--|--|--|
| Cables          | 8 x SATA 6Gb/s cables                   |  |  |  |
| Cables          | 1 x Extension cable for Addressable LED |  |  |  |
|                 | 1 x M.2 screws kit                      |  |  |  |
|                 | 1 x Vertical M.2 bracket set            |  |  |  |
|                 | 1 x ASUS 3-Way SLI™ bridge              |  |  |  |
|                 | 1 x ASUS 4-Way SLI™ bridge              |  |  |  |
|                 | 1 x ASUS HB SLI™ bridge                 |  |  |  |
| Accessories     | 1 x COM port bracket                    |  |  |  |
|                 | 1 x I/O shield                          |  |  |  |
|                 | 1 x ASUS fan holder                     |  |  |  |
|                 | 2 x Fan screws                          |  |  |  |
|                 | 1 x Fan kit                             |  |  |  |
|                 | 1 x Q-Connector                         |  |  |  |
| Application DVD | 1 x Motherboard support DVD             |  |  |  |
| Desumentation   | 1 x User guide                          |  |  |  |
| Documentation   | 1 x ASUS CONTROL CENTER QSG             |  |  |  |
|                 |                                         |  |  |  |

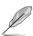

If any of the above items is damaged or missing, contact your retailer.

# Installation tools and components

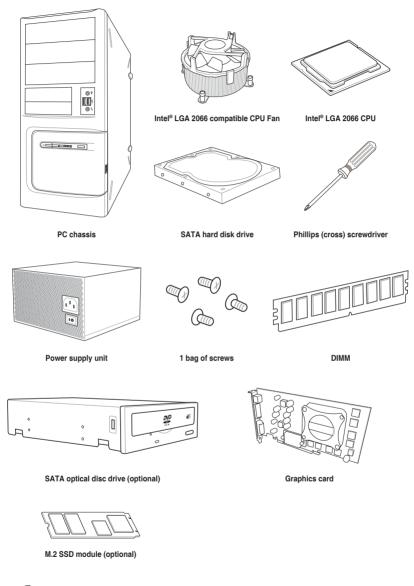

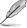

The tools and components in the table above are not included in the motherboard package.

# **Product Introduction**

# 1

## 1.1 Motherboard overview

## 1.1.1 Before you proceed

Take note of the following precautions before you install motherboard components or change any motherboard settings.

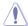

- Unplug the power cord from the wall socket before touching any component.
- Before handling components, use a grounded wrist strap or touch a safely grounded object or a metal object, such as the power supply case, to avoid damaging them due to static electricity.
- Hold components by the edges to avoid touching the ICs on them.
- Whenever you uninstall any component, place it on a grounded antistatic pad or in the bag that came with the component.
- Before you install or remove any component, ensure that the ATX power supply is switched off or the power cord is detached from the power supply. Failure to do so may cause severe damage to the motherboard, peripherals, or components.

# 1.1.2 Motherboard layout

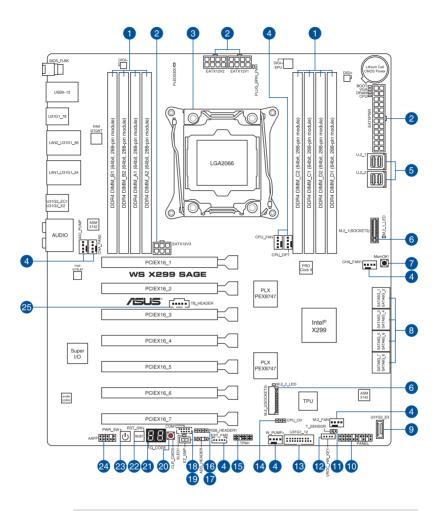

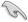

Refer to 1.1.9 Internal connectors and 2.3.1 Rear I/O connection for more information about rear panel connectors and internal connectors.

# Layout contents

| Con | nectors/Jumpers/Buttons and switches/Slots                                                                                                    | Page |
|-----|----------------------------------------------------------------------------------------------------|------|
| 1.  | DDR4 DIMM slots                                                                                                    | 1-5  |
| 2.  | ATX power connectors (24-pin EATXPWR; 8-pin EATX12V1-2; 6-pin EATX12V3)                                                                                                    | 1-19 |
| 3.  | LGA2066 CPU socket                                                                                                    | 1-4  |
| 4.  | CPU, CPU optional, AIO pump, water pump+, extension, M.2, and chassis fan connectors (4-pin CPU_FAN; 4-pin CPU_OPT; 4-pin AIO_PUMP; 4-pin W_PUMP+; 4-pin M.2_FAN; 5-pin EXT_FAN; 4-pin CHA_FAN1-2) | 1-18 |
| 5.  | U.2 connector (U.2_1-2)                                                                                                    | 1-21 |
| 6.  | M.2 sockets (M.2_1(Socket 3); M.2_2(Socket 3))                                                                                                    | 1-22 |
| 7.  | MemOK! button                                                                                                    | 1-10 |
| 8.  | Intel® SATA 6 Gb/s connectors (7-pin SATA6G_12; SATA 6G_34; SATA 6G_56; SATA 6G_78)                                                                                                    | 1-15 |
| 9.  | USB 3.1 Gen 2 front panel connector (U31G2_E3)                                                                                                    | 1-16 |
| 10. | System panel connector (20-3 pin PANEL)                                                                                                    | 1-20 |
| 11. | Thermal sensor connector (2-pin T_SENSOR)                                                                                                    | 1-23 |
| 12. | VROC_HW_KEY connector (4-pin VROC_KEY)                                                                                                    | 1-26 |
| 13. | USB 3.1 Gen 1 connectors (20-1 pin U31G1_12)                                                                                                    | 1-17 |
| 14. | CPU Over Voltage jumper (3-pin CPU_OV)                                                                                                    | 1-12 |
| 15. | TPM connector (14-1 pin TPM1)                                                                                                    | 1-26 |
| 16. | RGB header (4-pin RGB_HEADER1)                                                                                                    | 1-24 |
| 17. | Addressable RGB header (4-pin ADD_HEADER)                                                                                                    | 1-25 |
| 18. | Serial port connector (10-1 pin COM1)                                                                                                    | 1-23 |
| 19. | EZ XMP switch                                                                                                    | 1-11 |
| 20. | Clear CMOS button (CLR_CMOS)                                                                                                    | 1-11 |
| 21. | Q-Code LEDs                                                                                                    | 1-14 |
| 22. | Reset button                                                                                                    | 1-9  |
| 23. | Power-on button                                                                                                    | 1-9  |
| 24. | Front panel audio connector (10-1 pin AAFP)                                                                                                    | 1-16 |
| 25. | Thunderbolt header (5-pin TB_HEADER)                                                                                                    | 1-21 |

## 1.1.3 Central Processing Unit (CPU)

The motherboard comes with a surface mount LGA2066 socket designed for the Intel<sup>®</sup> Core<sup>™</sup> X-series Processors.

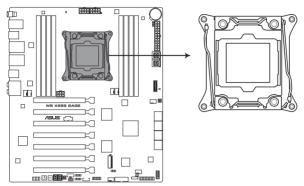

WS X299 SAGE LGA2066 Socket

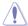

- Ensure that you install the correct CPU designed for LGA2066 socket only. DO NOT install a CPU designed for other sockets on the LGA2066 socket.
- Ensure that all power cables are unplugged before installing the CPU.
- Upon purchase of the motherboard, ensure that the PnP cap is on the socket and
  the socket contacts are not bent. Contact your retailer immediately if the PnP cap
  is missing, or if you see any damage to the PnP cap/socket contacts/motherboard
  components. ASUS will shoulder the cost of repair only if the damage is shipment/
  transit-related.
- Keep the cap after installing the motherboard. ASUS will process Return Merchandise Authorization (RMA) requests only if the motherboard comes with the cap on the LGA2066 socket.
- The product warranty does not cover damage to the socket contacts resulting from incorrect CPU installation/removal, or misplacement/loss/incorrect removal of the PnP cap.

# 1.1.4 System memory

The motherboard comes with eight DDR4 (Double Data Rate 4) Dual Inline Memory Modules (DIMM) slots.

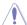

A DDR4 module is notched differently from a DDR, DDR2, or DDR3 module. DO NOT install a DDR, DDR2, or DDR3 memory module to the DDR4 slot.

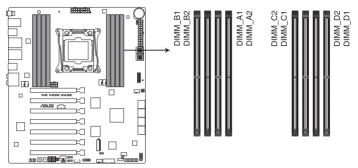

WS X299 SAGE 288-pin DDR4 DIMM socket

## **Recommended memory configurations**

Intel® Core™ X-series Processors (6-core or above)

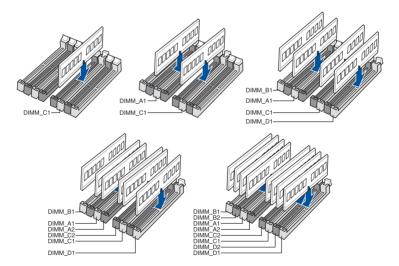

## Intel® Core™ X-series Processors (4-core)

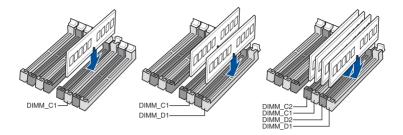

## Memory configurations

You may install 2 GB, 4 GB, 8 GB, 16 GB and 32 GB unbuffered and non-ECC DDR4 DIMMs into the DIMM sockets

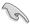

- For Inte<sup>®</sup> Core<sup>TM</sup> X-Series Processors (4-core), you may install varying memory sizes in Channel C and Channel D. The system maps the total size of the lower-sized channel for the dual-channel configuration. Any excess memory from the higher-sized channel is then mapped for single-channel operation.
- For Intel® Core™ X-Series Processors (6-core or above), you may install varying
  memory sizes in Channel A, Channel B, Channel C, and Channel D. The system
  maps the total size of the lower-sized channel for the quad-channel configuration.
  Any excess memory from the higher-sized channel is then mapped for single-channel
  operation.

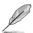

- The default memory operation frequency is dependent on its Serial Presence Detect (SPD), which is the standard way of accessing information from a memory module.
   Under the default state, some memory modules for overclocking may operate at a lower frequency than the vendor-marked value.
- For system stability, use a more efficient memory cooling system to support a full memory load (8 DIMMs) or overclocking condition.
- Always install the DIMMS with the same CAS Latency. For an optimum compatibility, we recommend that you install memory modules of the same version or data code (D/C) from the same vendor. Check with the vendor to get the correct memory modules.
- Visit the ASUS website for the latest QVL.

# 1.1.5 Expansion slots

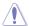

Unplug the power cord before adding or removing expansion cards. Failure to do so may cause you physical injury and damage motherboard components.

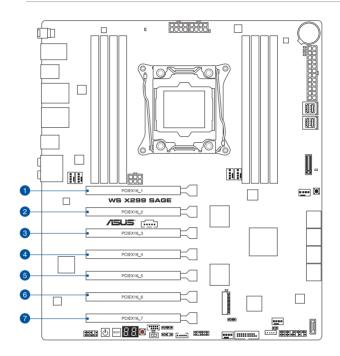

| Slot No. | Slot Description             |
|----------|------------------------------|
| 1        | PCIEX16_1 slot               |
| 2        | PCIEX16_2 slot (x0/x8 mode)  |
| 3        | PCIEX16_3 slot (x16/x8 mode) |
| 4        | PCIEX16_4 slot (x0/x8 mode)  |
| 5        | PCIEX16_5 slot (x16/x8 mode) |
| 6        | PCIEX16_6 slot (x0/x8 mode)  |
| 7        | PCIEX16_7 slot (x16/x8 mode) |

|                      | PCIe 3.0 operating mode      |     |               |                           |                         |                               |
|----------------------|------------------------------|-----|---------------|---------------------------|-------------------------|-------------------------------|
| VGA<br>configuration | Single VGA/<br>PCle card     |     | VGA/<br>cards | Triple VGA/<br>PCle cards | Quad VGA/<br>PCle cards | Septuple<br>VGA/PCle<br>cards |
| PCIEX16_1            | x16 (single VGA recommended) | x16 | x16           | x16                       | x16                     | x16                           |
| PCIEX16_2            | N/A                          | N/A | N/A           | N/A                       | N/A                     | x8                            |
| PCIEX16_3            | N/A                          | x16 | N/A           | x16                       | x16                     | x8                            |
| PCIEX16_4            | N/A                          | N/A | N/A           | N/A                       | N/A                     | x8                            |
| PCIEX16_5            | N/A                          | N/A | x16           | x16                       | x16                     | х8                            |
| PCIEX16_6            | N/A                          | N/A | N/A           | N/A                       | N/A                     | x8                            |
| PCIEX16_7            | N/A                          | N/A | N/A           | N/A                       | x16                     | x8                            |

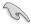

- We recommend that you provide sufficient power when running CrossFireX<sup>™</sup> or SLI<sup>®</sup> mode.
- Connect a chassis fan to the motherboard connector labeled CHA\_FAN1-2 when using multiple graphics cards for better thermal environment.
- We recommend that you install the graphics cards into the PCIEX16\_1 and PCIEX16\_3 slots when running 2-Way SLI® bridge.

## 1.1.6 Onboard buttons and switches

Onboard buttons and switches allow you to fine-tune performance when working on a bare or open-case system. This is ideal for overclockers and gamers who continually change settings to enhance system performance.

#### 1 Power-on button

The motherboard comes with a power-on button that allows you to power up or wake up the system. The button also lights up when the system is plugged to a power source indicating that you should shut down the system and unplug the power cable before removing or installing any motherboard component.

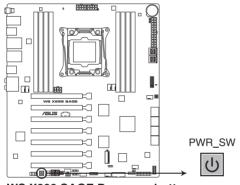

WS X299 SAGE Power on button

## 2. Reset button

Press the reset button to reboot the system.

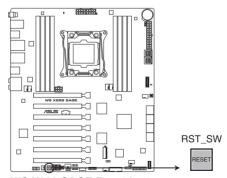

WS X299 SAGE Reset button

#### 3. MemOK! button

Installing DIMMs that are not compatible with the motherboard may cause system boot failure. If the system fails to boot during POST stage and the DRAM\_LED near the MemOK! button lights continuously, press the MemOK! button until the DRAM\_LED starts blinking. System will begin automatic memory compatibility tuning and reboot for successful boot.

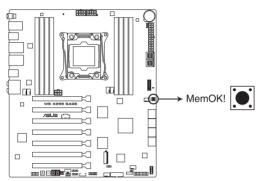

WS X299 SAGE MemOK! button

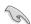

- Refer to section 1.1.8 Onboard LEDs for the exact location of the DRAM\_LED.
- The DRAM\_LED also lights up when the DIMM is not properly installed. Turn off the system and reinstall the DIMM before using the MemOK! function.
- The MemOK! button does not function under Windows® OS environment.
- During the tuning process, the system loads and tests failsafe memory settings. It
  takes about 30 seconds for the system to test one set of failsafe settings. If the test
  fails, the system reboots and tests the next set of failsafe settings. The blinking speed
  of the DRAM\_LED increases, indicating different test processes.
- Due to memory tuning requirement, the system automatically reboots when each timing set is tested. If the installed DIMMs still fail to boot after the whole tuning process, the DRAM\_LED lights continuously. Replace the DIMMs with ones recommended in the Memory QVL (Qualified Vendors Lists) at <a href="https://www.asus.com">www.asus.com</a>.
- If you turn off the computer and replace DIMMs during the tuning process, the system
  continues memory tuning after turning on the computer. To stop memory tuning, turn
  off the computer and unplug the power cord for about 5–10 seconds.
- If your system fails to boot up due to BIOS overclocking, press the MemOK! button
  to boot and load the BIOS default settings. A message will appear during POST
  reminding you that the BIOS has been restored to its default settings.
- We recommend that you download and update to the latest BIOS version from www.asus.com after using the MemOK! function.

## 4. Clear CMOS button (CLR\_CMOS)

Press this button to clear the BIOS setup information only when the systems hangs due to overclocking.

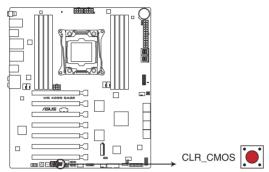

WS X299 SAGE Clear CMOS button

## 5. EZ XMP switch

Enable this switch to overclock the installed DIMMs, allowing you to enhance the DIMM's speed and performance.

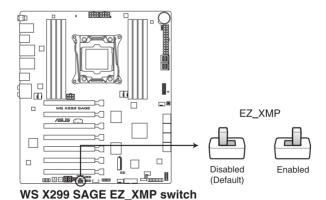

# 1.1.7 Jumpers

## 1. CPU Over Voltage jumper (3-pin CPU\_OV)

The CPU Over Voltage jumper allows you to set a higher CPU voltage for a flexible overclocking system, depending on the type of the installed CPU. To gain more CPU voltage setting, insert the jumper to pins 2-3. To go back to its default CPU voltage setting, insert the jumper to pins 1-2.

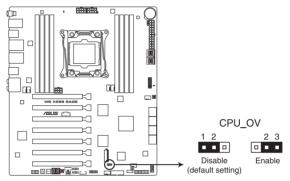

WS X299 SAGE CPU\_OV setting

## 1.1.8 Onboard LEDs

## 1. POST State LEDs

The POST State LEDs provide the status of these key components during POST (Power-On Self-Test): CPU, memory modules, VGA card, and hard disk drives. If an error is found, the critical component's LED stays lit up until the problem is solved.

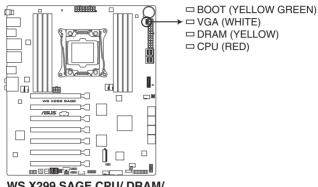

WS X299 SAGE CPU/ DRAM/ BOOT DEVICE/ VGA LED

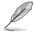

The POST State LEDs provide the most probable cause of an error code as a starting point for troubleshooting. The actual cause may vary from case to case.

## 2. EZ XMP LED (XLED1)

This LED lights up when you enable the EZ XMP switch.

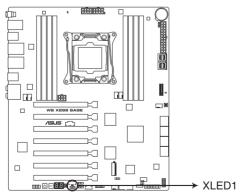

WS X299 SAGE XLED1

## 3. M.2 LEDs (M.2\_1\_LED; M.2\_2\_LED)

The M.2 LED near the M.2 socket will light up when an SATA SSD device is detected.

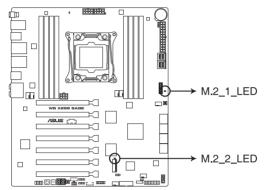

WS X299 SAGE M.2 LEDs

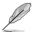

This motherboard supports PCle SSD devices only.

#### 4. Q-Code LEDs

The Q-Code LED design provides you with a 2-digit error code that displays the system status. Refer to the Q-Code table on the next page for details.

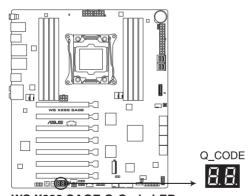

WS X299 SAGE Q-Code LED

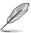

- The Q-Code LEDs provide the most probable cause of an error code as a starting point for troubleshooting. The actual cause may vary from case to case.
- Please refer to the Q-Code table in the **Appendix** section for more details.

## 1.1.9 Internal connectors

 Intel® SATA 6 Gb/s connectors (7-pin SATA6G\_12; SATA 6G\_34; SATA 6G\_56; SATA 6G\_78)

These connectors connect to SATA 6 Gb/s hard disk drives via SATA 6 Gb/s signal cables.

If you installed SATA hard disk drives, you can create a RAID 0, 1, 5, and 10 configuration with the Intel® Rapid Storage Technology through the onboard Intel® X299 chipset.

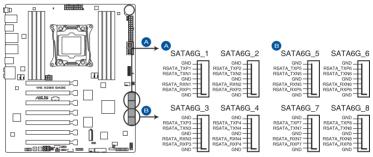

WS X299 SAGE Intel® Serial ATA 6 Gb/s connectors

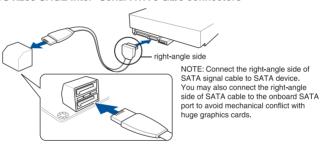

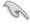

These connectors are set to **[AHCI Mode]** by default. If you intend to create a SATA RAID set using these connectors, set the SATA Mode item in the BIOS to **[Intel RST Premium (RAID)]**.

## 2. Front panel audio connector (10-1 pin AAFP)

This connector is for a chassis-mounted front panel audio I/O module that supports HD Audio. Connect one end of the front panel audio I/O module cable to this connector.

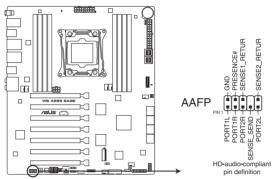

WS X299 SAGE Front panel audio connector

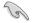

We recommend that you connect a high-definition front panel audio module to this connector to avail of the motherboard's high-definition audio capability.

## 3. USB 3.1 Gen 2 front panel connector (U31G2 E3)

This connector allows you to connect a USB 3.1 Gen 2 module for additional USB 3.1 Gen 2 ports. The latest USB 3.1 Gen 2 connectivity provides data transfer speeds of up to 10 Gbps.

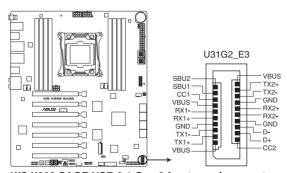

WS X299 SAGE USB 3.1 Gen 2 front panel connector

## 4. USB 3.1 Gen 1 connectors (20-1 pin U31G1\_12)

This connector allows you to connect a USB 3.1 Gen 1 module for additional USB 3.1 Gen 1 front or rear panel ports. With an installed USB 3.1 Gen 1 module, you can enjoy all the benefits of USB 3.1 Gen 1 including faster data transfer speeds of up to 5 Gb/s, faster charging time for USB-chargeable devices, optimized power efficiency, and backward compatibility with USB 2.0.

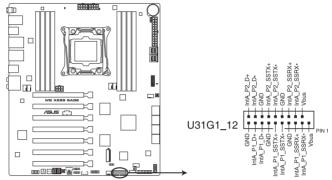

WS X299 SAGE USB 3.1 Gen 1 connector

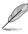

The USB 3.1 Gen 1 module is purchased separately.

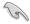

The plugged USB 3.1 Gen 1 device may run on xHCl or EHCl mode depending on the operating system's setting.

 CPU, CPU optional, AIO pump, water pump+, extension, M.2, and chassis fan connectors (4-pin CPU\_FAN; 4-pin CPU\_OPT; 4-pin AIO\_PUMP; 4-pin W\_PUMP+; 4-pin M.2\_FAN; 5-pin EXT\_FAN; 4-pin CHA\_FAN1-2)

Connect the fan cables to the fan connectors on the motherboard, ensuring that the black wire of each cable matches the ground pin of the connector.

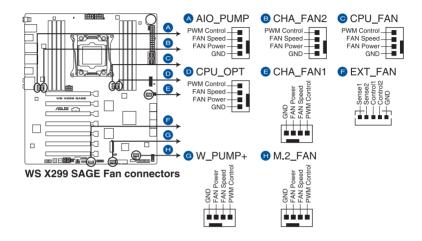

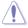

- DO NOT forget to connect the fan cables to the fan connectors. Insufficient air flow inside the system may damage the motherboard components. These are not jumpers!
   Do not place jumper caps on the fan connectors!
- Ensure that the CPU fan cable is securely installed to the CPU fan connector.

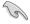

- The CPU\_FAN connector supports the CPU fan of maximum 1A (12 W) fan power.
- W\_PUMP+ function support depends on water cooling device.
- Connect the fan of your water cooling kit to the AIO\_PUMP connector.

## 6. ATX power connectors (24-pin EATXPWR; 8-pin EATX12V1-2; 6-pin EATX12V3)

These connectors are for ATX power supply plugs. The power supply plugs are designed to fit these connectors in only one orientation. Find the proper orientation and push down firmly until the connectors completely fit.

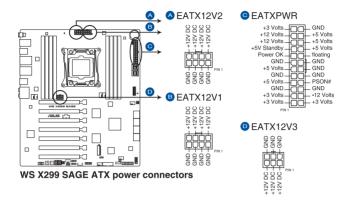

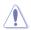

- DO NOT connect the 6-pin power plug only, the motherboard may overheat under heavy usage.
- Ensure to connect the 8-pin power plug, or connect both the 8-pin and 6-pin power plugs.

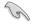

- For a fully configured system, we recommend that you use a power supply unit (PSU) that complies with ATX 12V Specification 2.0 (or later version) and provides a minimum power of 350 W.
- We recommend that you use a PSU with a higher power output when configuring a system with more power-consuming devices. The system may become unstable or may not boot up if the power is inadequate.
- If you want to use two or more high-end PCle x16 cards, use a PSU with 1000W power or above to ensure the system stability.

## 7. System panel connector (20-3 pin PANEL)

This connector supports several chassis-mounted functions.

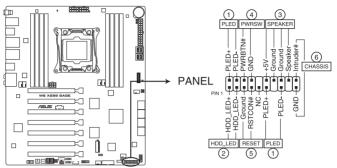

WS X299 SAGE System panel connector

## System power LED (2-pin or 3-1 pin PLED)

The 2-pin or 3-1 pin connector is for the system power LED. Connect the chassis power LED cable to this connector. The system power LED lights up when you turn on the system power, and blinks when the system is in sleep mode.

#### Hard disk drive activity LED (2-pin HDD LED)

This 2-pin connector is for the HDD Activity LED. Connect the HDD Activity LED cable to this connector. The HDD LED lights up or flashes when data is read from or written to the HDD.

### System warning speaker (4-pin SPEAKER)

This 4-pin connector is for the chassis-mounted system warning speaker. The speaker allows you to hear system beeps and warnings.

## ATX power button/soft-off button (2-pin PWRSW)

This connector is for the system power button. Pressing the power button turns the system on or puts the system in sleep or soft-off mode depending on the operating system settings. Pressing the power switch for more than four seconds while the system is ON turns the system OFF.

## Reset button (2-pin RESET)

This 2-pin connector is for the chassis-mounted reset button for system reboot without turning off the system power.

#### Chassis intrusion connector (2-pin CHASSIS)

This connector is for a chassis-mounted intrusion detection sensor or switch. Connect one end of the chassis intrusion sensor or switch cable to this connector. The chassis intrusion sensor or switch sends a high-level signal to this connector when a chassis component is removed or replaced. The signal is then generated as a chassis intrusion event.

## 8. Thunderbolt header (5-pin TB\_HEADER)

This connector is for the add-on Thunderbolt I/O card that supports Intel's Thunderbolt Technology, allowing you to connect up to six Thunderbolt-enabled devices and a DisplayPort-enabled display in a daisy-chain configuration.

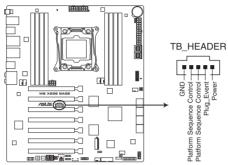

WS X299 SAGE TB HEADER connector

## 9. U.2 connector (U.2\_1-2)

This motherboard comes with U.2 connectors which support PCIe  $3.0\ x4\ NVMe$  storage.

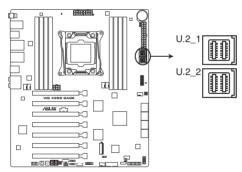

WS X299 SAGE U<sub>2</sub> connectors

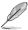

The U.2 connectors are only supported on 44-Lane CPUs.

## 10. M.2 sockets (M.2\_1(Socket 3); M.2\_2(Socket 3))

These sockets allow you to install M.2 SSD modules.

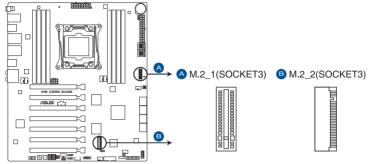

WS X299 SAGE M.2 sockets

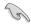

- M.2\_1 socket supports PCle 3.0 x4 mode M Key design and type 2242 / 2260/ 2280 / 22110 PCle storage devices.
- M.2\_2 socket supports PCle 3.0 x4 mode M Key design and type 2242 / 2260 / 2280 PCle storage devices.
- M.2\_1 socket supports RSTe (Intel® Rapid Storage Technology enterprise).
- M.2\_2 socket supports IRST (Intel® Rapid Storage Technology).
- Due to hardware design, RAID Volume between M.2\_1 and M.2\_2 is not supported.

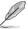

- The M.2 SSD module is purchased separately.
- This motherboard supports PCIe SSD devices only.
- The M.2 LED near the M.2 socket will light up when an SATA SSD device is detected.
   Refer to section 1.1.8 Onboard LEDs for the exact location of the M.2 LED.

## 11. Thermal sensor connector (2-pin T\_SENSOR)

This connector is for the thermistor cable that monitors the temperature of the devices and the critical components inside the motherboard. Connect the thermistor cable and place the sensor on the device or the motherboard's component to detect its temperature.

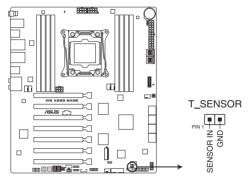

WS X299 SAGE Thermal sensor connector

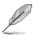

The thermal sensor is purchased separately.

## 12. Serial port connector (10-1 pin COM1)

This connector is for a serial (COM) port. Connect the serial port module cable to this connector, then install the module to a slot opening at the back of the system chassis.

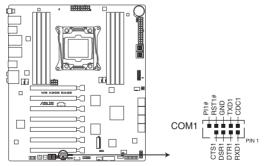

WS X299 SAGE Serial port connector

## 13. RGB header (4-pin RGB\_HEADER1)

This connector is for RGB LED strips.

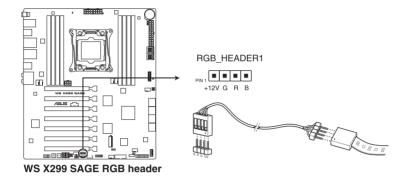

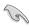

The RGB header supports 5050 RGB multi-color LED strips (12V/G/R/B), with a maximum power rating of 2A (12V), and no longer than 2 m.

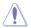

Before you install or remove any component, ensure that the ATX power supply is switched off or the power cord is detached from the power supply. Failure to do so may cause severe damage to the motherboard, peripherals, or components.

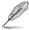

- · Actual lighting and color will vary with LED strip.
- If your LED strip does not light up, check if the RGB LED extension cable and the RGB LED strip is connected in the correct orientation, and the 12V connector is aligned with the 12V header on the motherboard.
- The LED strip will only light up under the operating system.
- The LED strip is purchased separately.

## 14. Addressable RGB header (4-pin ADD\_HEADER)

This connector is for individually addressable RGB WS2812B LED strips or WS2812B based LED strips.

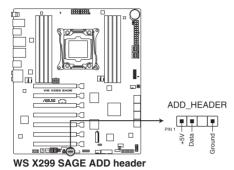

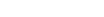

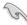

The addressable RGB header supports WS2812B addressable RGB LED strips (5V/Data/Ground), with a maximum power rating of 3A (5V) and a maximum of 60 LEDs.

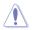

Before you install or remove any component, ensure that the ATX power supply is switched off or the power cord is detached from the power supply. Failure to do so may cause severe damage to the motherboard, peripherals, or components.

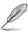

- · Actual lighting and color will vary with LED strip.
- If your LED strip does not light up, check if the addressable RGB LED strip is connected in the correct orientation, and the 5V connector is aligned with the 5V header on the motherboard.
- The addressable RGB LED strip will only light up under the operating system.
- The addressable RGB LED strip is purchased separately.

#### 15. VROC HW KEY connector (4-pin VROC KEY)

This connector allows you to connect a KEY module to enable additional CPU RAID functions with Intel® CPU RSTe.

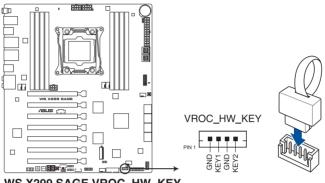

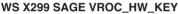

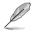

- The KEY module is purchased separately.
- Due to CPU behavior, CPU RAID functions with Intel® CPU RSTe only supports Intel® Core™ X-series Processors (6-core or above) and Intel® SSD modules.

#### 16. TPM connector (14-1 pin TPM1)

This connector supports a Trusted Platform Module (TPM) system, which securely store keys, digital certificates, passwords and data. A TPM system also helps enhance network security, protect digital identities, and ensures platform integrity.

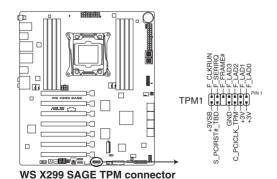

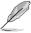

The TPM module is purchased separately.

**Basic Installation** 

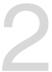

# 2.1 Building your PC system

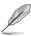

The diagrams in this section are for reference only. The motherboard layout may vary with models, but the installation steps are the same for all models.

# 2.1.1 Motherboard installation

1. Install the ASUS Q-Shield to the chassis rear I/O panel.

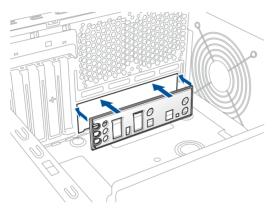

2. Place the motherboard into the chassis, ensuring that its rear I/O ports are aligned to the chassis' rear I/O panel.

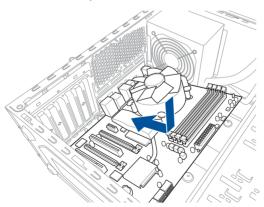

 Place nine screws into the holes indicated by circles to secure the motherboard to the chassis.

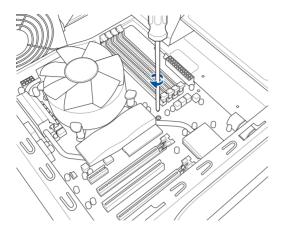

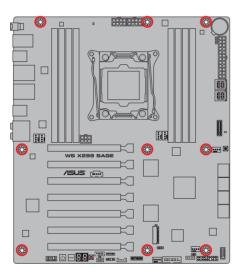

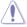

DO NOT overtighten the screws! Doing so can damage the motherboard.

# 2.1.2 CPU installation

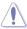

Please note the order in opening/ closing the double latch. Follow the instructions printed on the metal sealing hatch or the illustrations shown below in this manual. The plastic cap will pop up automatically once the CPU is in place and the hatch properly sealed down.

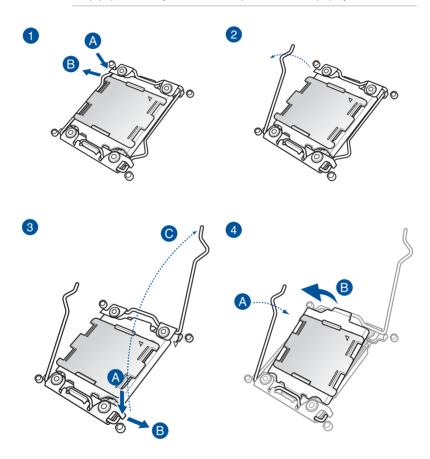

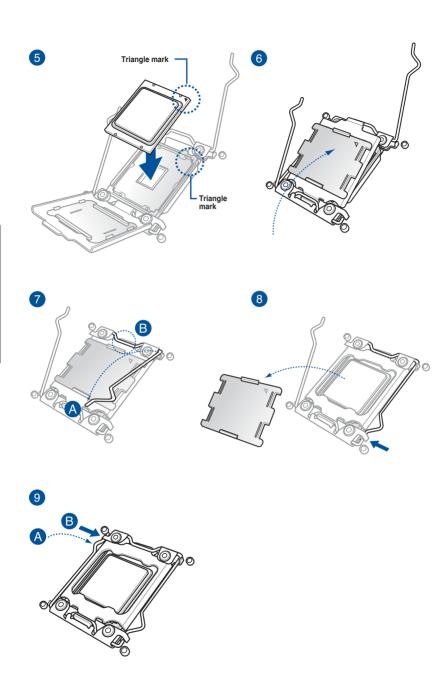

# 2.1.3 CPU heatsink and fan assembly installation

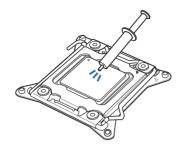

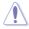

Apply the Thermal Interface Material to the CPU heatsink and CPU before you install the heatsink and fan, if necessary.

# To install the CPU heatsink and fan assembly

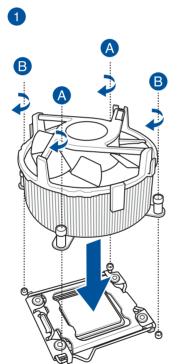

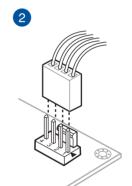

# 2.1.4 DIMM installation

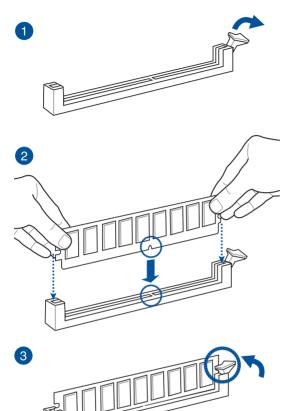

## To remove a DIMM

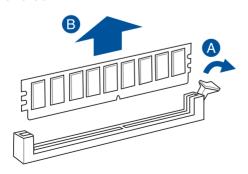

# 2.1.5 ATX power connection

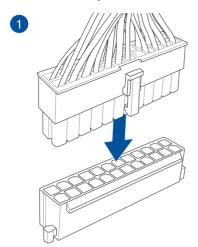

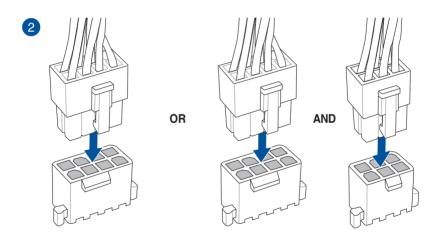

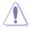

- DO NOT connect the 6-pin power plug only, the motherboard may overheat under heavy usage.
- Ensure to connect the 8-pin power plug, or connect both the 8-pin and 6-pin power plugs.

# 2.1.6 SATA device connection

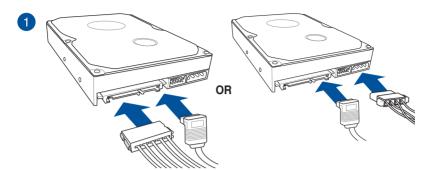

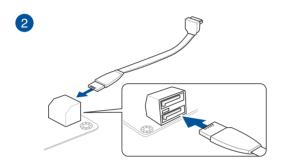

# 2.1.7 Front I/O connector

## To install ASUS Q-Connector

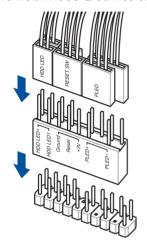

## To install USB 3.1 Gen 2 connector

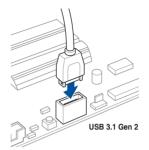

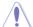

This connector will only fit in one orientation. Push the connector until it clicks into place.

## To install USB 3.1 Gen 1 connector

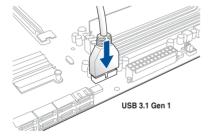

## To install front panel audio connector

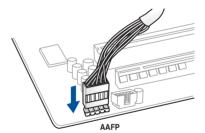

# 2.1.8 Expansion card installation

# To install PCle x16 cards

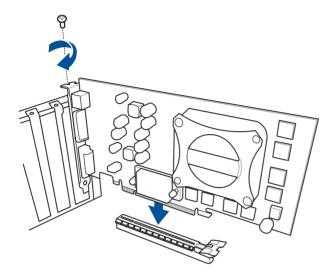

# 2.1.9 M.2 installation

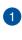

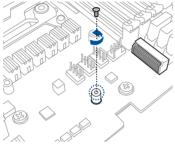

OR

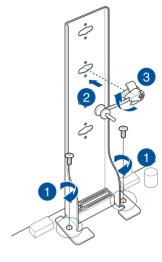

2

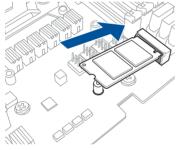

9

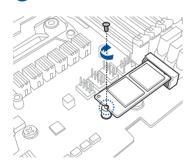

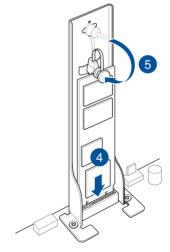

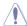

Supported M.2 type varies per motherboard.

# 2.1.10 ASUS fan holder installation

## To install the ASUS fan holder and fan

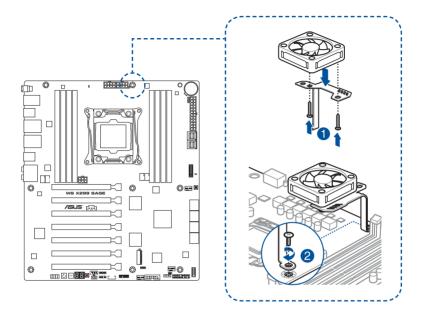

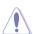

When using high performance settings whilst overclocking, ensure to install the fan holder for additional fan(s).

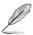

- You may install 12V (1A, 12W), 40mm x 40mm fans or 50mm x 50mm fans.
- Ensure to the use the bundled screws that came with your fans.

# 2.2 BIOS update utility

## BIOS FlashBack™

BIOS FlashBack™ allows you to easily update the BIOS without entering the existing BIOS or operating system. Simply insert a USB storage device to the USB port (the USB port hole marked in green on the I/O shield) then press the BIOS FlashBack™ button for three seconds to automatically update the BIOS.

#### To use BIOS FlashBack™-

Insert a USB storage device to the BIOS FlashBack™ port.

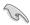

- We recommend you to use a USB 2.0 storage device to save the latest BIOS version for better compatibility and stability.
- Refer to section 2.3.1 Rear I/O connection for the location of the USB port that supports BIOS FlashBack™.
- Visit <a href="https://www.asus.com/support/">https://www.asus.com/support/</a> and download the latest BIOS version for this motherboard.
- 3. Rename the file as **WSXSG.CAP**, then copy it to your USB storage device.
- 4. Shut down your computer.
- Press the BIOS FlashBack™ button for three seconds until the FlashBack™ LED blinks three times, indicating that the BIOS FlashBack™ function is enabled.

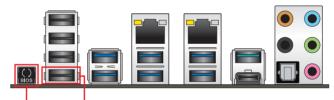

BIOS FlashBack™ button BIOS FlashBack™ port

6. Wait until the light goes out, indicating that the BIOS updating process is completed.

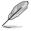

For more BIOS update utilities in BIOS setup, refer to the section **3.11 Updating BIOS** in Chapter 3.

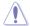

- Do not unplug portable disk, power system, or press the CLR\_CMOS button while BIOS update is ongoing, otherwise update will be interrupted. In case of interruption, please follow the steps again.
- If the light flashes for five seconds and turns into a solid light, this means that the BIOS FlashBack™ is not operating properly. This may be caused by improper installation of the USB storage device and filename/file format error. If this scenario happens, please restart the system to turn off the light.
- Updating BIOS may have risks. If the BIOS program is damaged during the process and results to the system's failure to boot up, please contact your local ASUS Service Center

# 2.3 Motherboard rear and audio connections

# 2.3.1 Rear I/O connection

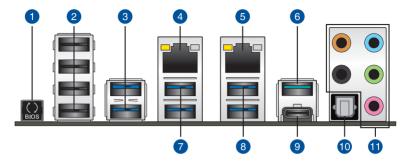

| Rea | Rear panel connectors                                     |     |                                |  |  |
|-----|-----------------------------------------------------------|-----|--------------------------------|--|--|
| 1.  | BIOS FlashBack™ button                                    | 7.  | USB 3.1 Gen 1 ports 5 and 6    |  |  |
| 2.  | USB 2.0 ports 9-12 (bottom port supports BIOS FlashBack™) | 8.  | USB 3.1 Gen 1 ports 3 and 4    |  |  |
| 3.  | USB 3.1 Gen 1 ports 7 and 8                               | 9.  | USB 3.1 Gen 2 Type-C® port EC1 |  |  |
| 4.  | Intel® LAN port (LAN2)*                                   | 10. | Optical S/PDIF Out port        |  |  |
| 5.  | Intel® LAN port (LAN1)*                                   | 11. | Audio I/O ports**              |  |  |
| 6.  | USB 3.1 Gen 2 Type-A port E2                              |     |                                |  |  |

<sup>\*</sup> and \*\*: Refer to the tables on the next page for LAN port LEDs and audio port definitions.

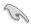

- USB 3.1 Gen 1/Gen 2 devices can only be used as data storage only.
- We strongly recommend that you connect your devices to ports with matching data transfer rate. Please connect your USB 3.1 Gen 1 devices to USB 3.1 Gen 1 ports and your USB 3.1 Gen 2 devices to USB 3.1 Gen 2 ports for faster and better performance for your devices.

## \* LAN ports LED indications

| Activity Link LED             |                               | Speed LED |                     |
|-------------------------------|-------------------------------|-----------|---------------------|
| Status                        | Description                   | Status    | Description         |
| Off                           | No link                       | Off       | 10 Mbps connection  |
| Orange                        | Linked                        | Orange    | 100 Mbps connection |
| Orange (Blinking)             | Data activity                 | Green     | 1 Gbps connection   |
| Orange (Blinking then steady) | Ready to wake up from S5 mode |           |                     |

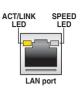

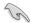

You can disable the LAN controllers in BIOS. Due to hardware design, the LAN1 port's LEDs may continue to blink even when disabled.

# \*\* Audio 2, 4, 6 or 8-channel configuration

| Port       | Headset<br>2-channel | 4-channel         | 6-channel            | 8-channel            |
|------------|----------------------|-------------------|----------------------|----------------------|
| Light Blue | Line In              | Line In           | Line In              | Side Speaker Out     |
| Lime       | Line Out             | Front Speaker Out | Front Speaker Out    | Front Speaker Out    |
| Pink       | Mic In               | Mic In            | Mic In               | Mic In               |
| Orange     | _                    | _                 | Center/Sub<br>woofer | Center/Sub<br>woofer |
| Black      | _                    | Rear Speaker Out  | Rear Speaker Out     | Rear Speaker Out     |

# 2.3.2 Audio I/O connections

# Audio I/O ports

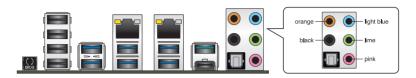

# **Connect to Headphone and Mic**

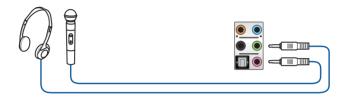

# **Connect to Stereo Speakers**

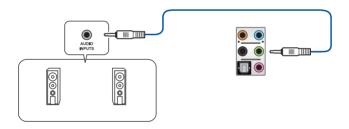

# **Connect to 2 Speakers**

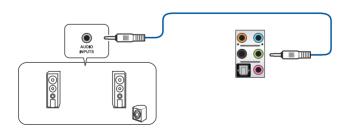

# Connect to 4 Speakers

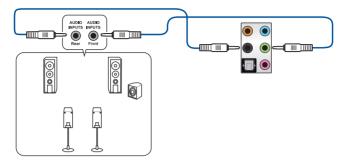

# Connect to 6 Speakers

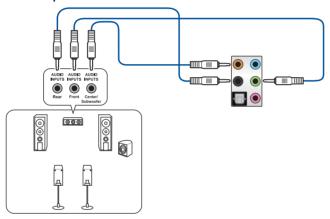

# **Connect to 8 Speakers**

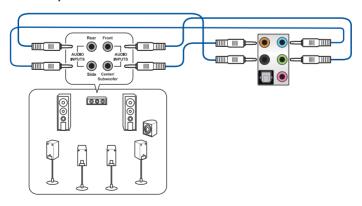

# 2.4 Starting up for the first time

- 1. After making all the connections, replace the system case cover.
- Ensure that all switches are off.
- 3. Connect the power cord to the power connector at the back of the system chassis.
- 4. Connect the power cord to a power outlet that is equipped with a surge protector.
- 5. Turn on the devices in the following order:
  - a. Monitor
  - b. External SCSI devices (starting with the last device on the chain)
  - c. System power
- 6. After applying power, the system power LED on the system front panel case lights up. For systems with ATX power supplies, the system LED lights up when you press the ATX power button. If your monitor complies with the "green" standards or if it has a "power standby" feature, the monitor LED may light up or change from orange to green after the system LED turns on.

The system then runs the power-on self tests (POST). While the tests are running, the BIOS beeps (refer to the BIOS beep codes table) or additional messages appear on the screen. If you do not see anything within 30 seconds from the time you turned on the power, the system may have failed a power-on test. Check the jumper settings and connections or call your retailer for assistance.

| BIOS Beep                                                               | Description                |
|-------------------------------------------------------------------------|----------------------------|
| One short beep                                                          | VGA detected               |
|                                                                         | Quick boot set to disabled |
|                                                                         | No keyboard detected       |
| One continuous beep followed by two short beeps then a pause (repeated) | No memory detected         |
| One continuous beep followed by three short beeps                       | No VGA detected            |
| One continuous beep followed by four short beeps                        | Hardware component failure |

 At power on, hold down the <Delete> key to enter the BIOS Setup. Follow the instructions in Chapter 3.

# 2.5 Turning off the computer

While the system is ON, press the power button for less than four seconds to put the system on sleep mode or soft-off mode, depending on the BIOS setting. Press the power switch for more than four seconds to let the system enter the soft-off mode regardless of the BIOS setting.

# **BIOS Setup**

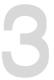

# 3.1 Knowing BIOS

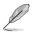

The new ASUS UEFI BIOS is a Unified Extensible Interface that complies with UEFI architecture, offering a user-friendly interface that goes beyond the traditional keyboard-only BIOS controls to enable a more flexible and convenient mouse input. You can easily navigate the new UEFI BIOS with the same smoothness as your operating system. The term "BIOS" in this user manual refers to "UEFI BIOS" unless otherwise specified.

BIOS (Basic Input and Output System) stores system hardware settings such as storage device configuration, overclocking settings, advanced power management, and boot device configuration that are needed for system startup in the motherboard CMOS. In normal circumstances, the default BIOS settings apply to most conditions to ensure optimal performance. **DO NOT change the default BIOS settings** except in the following circumstances:

- An error message appears on the screen during the system bootup and requests you to run the BIOS Setup.
- You have installed a new system component that requires further BIOS settings or update.

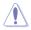

Inappropriate BIOS settings may result to instability or boot failure. We strongly recommend that you change the BIOS settings only with the help of a trained service personnel.

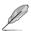

- When downloading or updating the BIOS file, rename it as WSXSG.CAP for this
  motherboard.
- BIOS settings and options may vary due to different BIOS release versions. Please refer to the latest BIOS version for settings and options.

# 3.2 BIOS setup program

Use the BIOS Setup to update the BIOS or configure its parameters. The BIOS screen include navigation keys and brief onscreen help to guide you in using the BIOS Setup program.

## **Entering BIOS at startup**

To enter BIOS Setup at startup, press <Delete> or <F2> during the Power-On Self Test (POST). If you do not press <Delete> or <F2>, POST continues with its routines.

## **Entering BIOS Setup after POST**

To enter BIOS Setup after POST:

- Press <Ctrl>+<Alt>+<Delete> simultaneously.
- Press the reset button on the system chassis.
- Press the power button to turn the system off then back on. Do this option only if you failed to enter BIOS Setup using the first two options.

After doing either of the three options, press <Delete> key to enter BIOS.

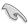

- The BIOS setup screens shown in this section are for reference purposes only, and may not exactly match what you see on your screen.
- Ensure that a USB mouse is connected to your motherboard if you want to use the mouse to control the BIOS setup program.
- If the system becomes unstable after changing any BIOS setting, load the default settings to ensure system compatibility and stability. Select the Load Optimized Defaults item under the Exit menu or press hotkey <F5>. See section 3.10 Exit Menu for details.
- If the system fails to boot after changing any BIOS setting, try to clear the CMOS and reset the motherboard to the default value. See section 1.1.6 Onboard buttons and switches for information on how to erase the RTC RAM via the Clear CMOS button.
- The BIOS setup program does not support the Bluetooth devices.

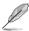

Please visit ASUS website for the detailed BIOS content manual.

#### BIOS menu screen

The BIOS Setup program can be used under two modes: **EZ Mode** and **Advanced Mode**. You can change modes from **Setup Mode** in **Boot menu** or by pressing the <F7> hotkey.

## 3.2.1 EZ Mode

By default, the EZ Mode screen appears when you enter the BIOS setup program. The EZ Mode provides you an overview of the basic system information, and allows you to select the display language, system performance, mode and boot device priority. To access the Advanced Mode, select **Advanced Mode** or press the <F7> hotkey for the advanced BIOS settings.

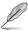

The default screen for entering the BIOS setup program can be changed. Refer to the **Setup Mode** item in section **Boot menu** for details.

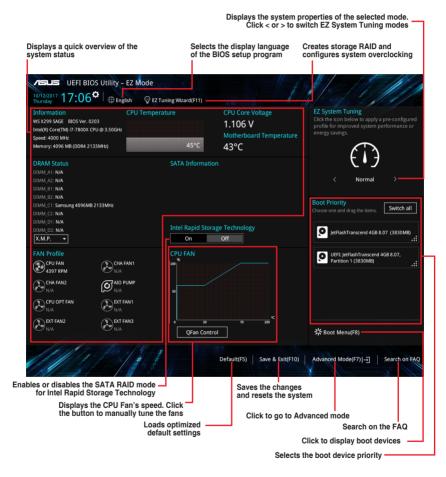

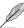

The boot device options vary depending on the devices you installed to the system.

## 3.2.2 Advanced Mode

The Advanced Mode provides advanced options for experienced end-users to configure the BIOS settings. The figure below shows an example of the Advanced Mode. Refer to the following sections for the detailed configurations.

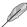

To switch from EZ Mode to Advanced Mode, click **Advanced Mode(F7)** or press the <F7> hotkey.

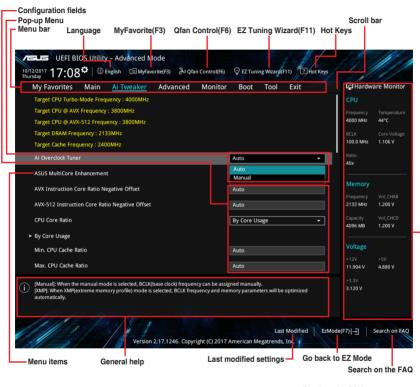

Displays the CPU temperature, CPU, and memory voltage output

#### Menu bar

The menu bar on top of the screen has the following main items:

| My Favorites For saving the frequently-used system settings and configuration. |                                                                                     |
|--------------------------------------------------------------------------------|-------------------------------------------------------------------------------------|
| Main                                                                           | For changing the basic system configuration                                         |
| Ai Tweaker                                                                     | For changing the overclocking settings                                              |
| Advanced                                                                       | For changing the advanced system settings                                           |
| Monitor                                                                        | For displaying the system temperature, power status, and changing the fan settings. |
| Boot                                                                           | For changing the system boot configuration                                          |
| Tool                                                                           | For configuring options for special functions                                       |
| Exit                                                                           | For selecting the exit options and loading default settings                         |

### Menu items

The highlighted item on the menu bar displays the specific items for that menu. For example, selecting **Main** shows the Main menu items.

The other items (My Favorites, Ai Tweaker, Advanced, Monitor, Boot, Tool, and Exit) on the menu bar have their respective menu items.

#### Submenu items

A greater than sign (>) before each item on any menu screen means that the item has a submenu. To display the submenu, select the item and press <Enter>.

### Language

This button above the menu bar contains the languages that you can select for your BIOS. Click this button to select the language that you want to display in your BIOS screen.

### My Favorites (F3)

This button above the menu bar shows all BIOS items in a Tree Map setup. Select frequently-used BIOS settings and save it to MyFavorites menu.

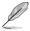

Refer to section 3.3 My Favorites for more information.

#### Q-Fan Control (F6)

This button above the menu bar displays the current settings of your fans. Use this button to manually tweak the fans to your desired settings.

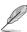

Refer to section 3.2.3 QFan Control for more information.

### EZ Tuning Wizard (F11)

This button above the menu bar allows you to view and tweak the overclocking settings of your system. It also allows you to change the motherboard's SATA mode from AHCI to RAID mode.

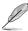

Refer to section 3.2.4 EZ Tuning Wizard for more information.

### Search on FAQ

Move your mouse over this button to show a QR code, scan this QR code on your mobile device to connect to the BIOS FAQ web page of the ASUS support website. You can also scan the following QR code:

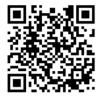

## Hot keys

This button above the menu bar contains the navigation keys for the BIOS setup program. Use the navigation keys to select items in the menu and change the settings.

#### Scroll bar

A scroll bar appears on the right side of a menu screen when there are items that do not fit on the screen. Press the Up/Down arrow keys or <Page Up> / <Page Down> keys to display the other items on the screen.

### General help

At the bottom of the menu screen is a brief description of the selected item. Use <F12> key to capture the BIOS screen and save it to the removable storage device.

### Configuration fields

These fields show the values for the menu items. If an item is user-configurable, you can change the value of the field opposite the item. You cannot select an item that is not user-configurable.

A configurable field is highlighted when selected. To change the value of a field, select it and press <Enter> to display a list of options.

#### Last Modified button

This button shows the items that you last modified and saved in BIOS Setup.

## 3.2.3 QFan Control

The QFan Control allows you to set a fan profile or manually configure the operating speed of your CPU and chassis fans.

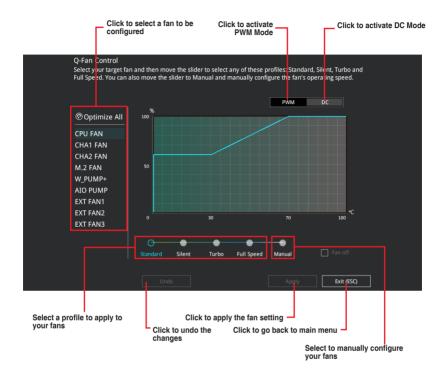

3-8

## Configuring fans manually

Select Manual from the list of profiles to manually configure your fans' operating speed.

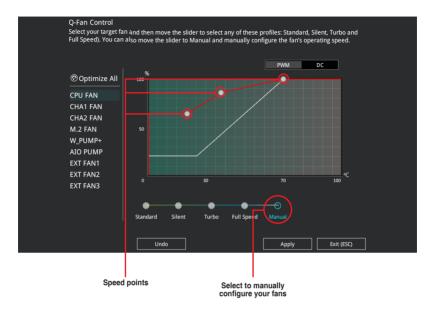

## To configure your fans:

- 1. Select the fan that you want to configure and to view its current status.
- 2. Click and drag the speed points to adjust the fans' operating speed.
- 3. Click Apply to save the changes then click Exit (ESC).

# 3.2.4 EZ Tuning Wizard

EZ Tuning Wizard allows you to easily overclock your CPU and DRAM, computer usage, and CPU fan to their best settings. You can also set RAID in your system using this feature.

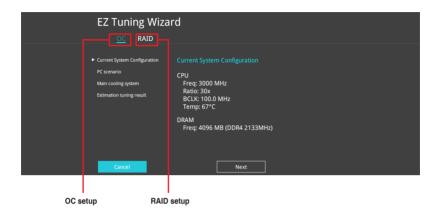

## **OC Tuning**

To start OC Tuning:

- Press <F11> on your keyboard or click 

  ☐ EZ Tuning Wizard(F11) from the BIOS screen to open EZ Tuning Wizard screen.
- Click OC then click Next.
- 3. Select a PC scenario Daily Computing or Gaming/Media Editing, then click Next.

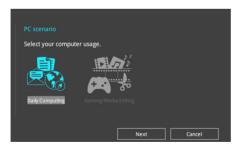

 Select a Main Cooling System BOX cooler, Tower cooler, Water cooler, or I'm not sure. then click Next.

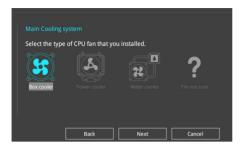

 After selecting the Main Cooling System, click Next then click Yes to start the OC Tuning.

## **Creating RAID**

To create RAID:

- 2. Click Yes to enable RAID.

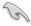

- Ensure that your HDDs have no existing RAID volumes.
- Ensure to connect your HDDs to Intel® SATA connectors.
- 3. Select the port that you want to set to [RAID] mode, CPU or SATA, then click Next.

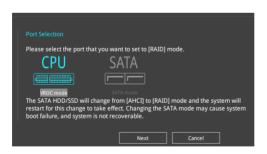

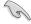

- CPU (VROC mode): Supports Intel® Virtual Raid on CPU. This feature requires a KEY module (purchased separately) and Intel® SSD modules.
- SATA (SATA mode): Supports SATA RAID.

 Select the type of storage for your RAID, Easy Backup or Super Speed, then click Next.

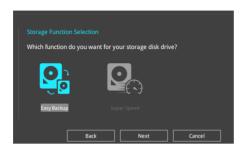

 For Easy Backup, click Next then select from Easy Backup (RAID 1) or Easy Backup (RAID 10).

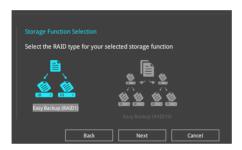

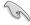

You can only select Easy Backup (RAID 10) if you connect four (4) HDDs.

 For Super Speed, click Next then select from Super Speed (RAID 0) or Super Speed (RAID 5).

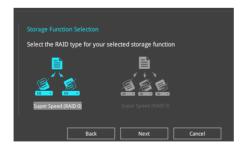

- 5. After selecting the type of RAID, click **Next** then click **Yes** to continue the RAID setup.
- After the RAID setup is done, click **Yes** to exit the setup then click **OK** to reset your system.

# 3.3 My Favorites

My Favorites is your personal space where you can easily save and access your favorite BIOS items. My Favorites comes with several performance, power saving, and fast boot related items by default. You can personalize this screen by adding or removing items.

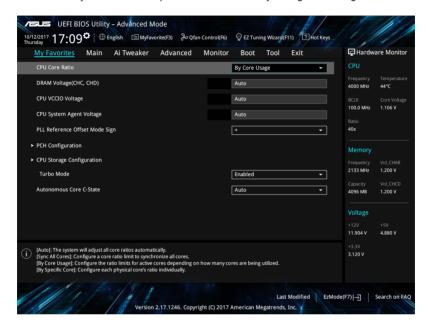

## Adding items to My Favorites

To add BIOS items:

- Press <F3> on your keyboard or click Setup Tree Map screen.

   (F3)MyFavorite from the BIOS screen to open
- On the Setup Tree Map screen, select the BIOS items that you want to save in My Favorites screen.

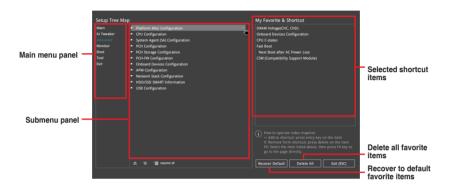

3. Select an item from main menu panel, then click the submenu that you want to save as favorite from the submenu panel and click + or press <Enter> on your keyboard.

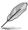

You cannot add the following items to My Favorite items:

- · Items with submenu options
- · User-managed items such as language and boot order
- · Configuration items such as Memory SPD Information, system time and date.
- 4. Click Exit (ESC) or press < Esc> key to close Setup Tree Map screen.
- 5. Go to My Favorites menu to view the saved BIOS items.

## 3.4 Main menu

The Main menu screen appears when you enter the Advanced Mode of the BIOS Setup program. The Main menu provides you an overview of the basic system information, and allows you to set the system date, time, language, and security settings.

### Security

The Security menu items allow you to change the system security settings.

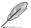

- If you have forgotten your BIOS password, erase the CMOS Real Time Clock (RTC) RAM to clear the BIOS password. See section 1.1.6 Onboard buttons and switches for information on how to erase the RTC RAM via the Clear CMOS button.
- The Administrator or User Password items on top of the screen show the default [Not Installed]. After you set a password, these items show [Installed].

## 3.5 Ai Tweaker menu

The Ai Tweaker menu items allow you to configure overclocking-related items.

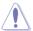

Be cautious when changing the settings of the Ai Tweaker menu items. Incorrect field values can cause the system to malfunction

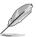

The configuration options for this section vary depending on the CPU and DIMM model you installed on the motherboard.

### Ai Overclock Tuner

Allows you to select the CPU overclocking options to achieve the desired CPU internal frequency.

[Auto] Loads the optimal settings for the system.

[Manual] Allows you to individually set overclocking parameters.

[X.M.P.] If you install memory modules supporting the eXtreme Memory Profile (X.M.P.) Technology, choose this item to set the profiles supported by your

memory modules for optimizing the system performance.

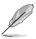

The [X.M.P.] configuration option appears only when you install memory modules supporting the eXtreme Memory Profile(X.M.P.) Technology.

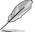

The following item appears only when you set the Ai Overclocking Tuner to  ${\bf [Manual]}.$ 

### **BCLK Frequency**

This item allows you to set the BCLK (base clock) frequency to enhance the system performance. Use the <+> or <-> to adjust the value.

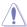

We recommend you to set the value based on the CPU specification, as high BCLK frequencies may damage the CPU permanently.

#### **ASUS MultiCore Enhancement**

[Auto] This item allows you to maximize the oveclocking performance optimized

by ASUS core ratio settings.

[Disabled] This item allows you to set to default core ratio settings.

#### **CPU Core Ratio**

This item allows you to set the CPU core ratios.

Configuration options: [Auto] [Sync All Cores] [By Core Usage] [By Specific Core]

### **BCLK Frequency: DRAM Frequency Ratio**

[Auto] The BCLK frequency to DRAM frequency ratio will be set to the optimized

setting.

[100:133] The BCLK frequency to DRAM frequency ratio will be set to 100:133.
 [100:100] The BCLK frequency to DRAM frequency ratio will be set to 100:100.

### **DRAM Frequency**

This item allows you to set the memory operating frequency. The configurable options vary with the BCLK (base clock) frequency setting. Select the auto mode to apply the optimized setting.

Configuration options: [Auto] [DDR4-800MHz] - [DDR4-4400MHz]

#### **TPU**

This item allows you to automatically overclock the CPU and DRAM frequencies and voltage for an enhanced system performance.

[Keep Current Settings] Keep the current settings without changing anything.

[TPU I] Applies air cooling overclocking conditions.
[TPU II] Applies water cooling overclocking conditions.

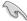

Ensure to use water cooling device before selecting [TPU II].

# **Internal CPU Power Management**

The subitems in this menu allow you to set the CPU ratio and features.

#### Enhanced Intel SpeedStep Technology

Allows the operating system to dynamically adjust the processor voltage and cores frequency to decrease the average power consumption and decrease average heat production. Configuration options: [Enabled] [Disabled]

### **Turbo Mode**

Allows you to enable your processor cores to run faster than the base operating frequency when it is below power, current and specification limit. Configuration options: [Disabled] [Enabled]

# 3.6 Advanced menu

The Advanced menu items allow you to change the settings for the CPU and other system devices.

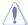

Be cautious when changing the settings of the Advanced menu items. Incorrect field values can cause the system to malfunction.

# 3.6.1 CPU Configuration

The items in this menu show the CPU-related information that the BIOS automatically detects

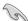

The items in this menu may vary based on the CPU installed.

### Hyper-Threading [ALL]

This item allows a hyper-threading processor to appear as two logical processors, allowing the operating system to schedule two threads or processors simultaneously.

Configuration options: [Disabled] [Enabled]

### **CPU Power Management Configuration**

This item allows you to manage and configure the CPU's power.

### **Enhanced Intel SpeedStep Technology**

Allows the operating system to dynamically adjust the processor voltage and cores frequency to decrease the average power consumption and decrease average heat production. Configuration options: [Enabled] [Disabled]

#### **Turbo Mode**

This item allows you to automatically set the CPU cores to run faster than the base operating frequency when it is below the operating power, current and temperature specification limit.

Configuration options: [Enabled] [Disabled]

#### Autonomous Core C-State [Disabled]

Allows you to enable or disable Autonomous Core C-State Report.

Configuration options: [Auto] [Disabled] [Enabled]

# 3.6.2 Platform Misc Configuration

The items in this menu allow you to change the ASPM for PCH and SA PCIe.

# 3.6.3 System Agent (SA) Configuration

The items in this menu allow you to adjust the Link Speed for PEG Port and Multi-Monitor.

# 3.6.4 PCH Configuration

The items in this menu allow you to adjust the PCH PCIe speed.

### **PCI Express Configuration**

This item allows you to configure the PCIe slots.

### **PCIe Speed**

This item allows your system to automatically select the PCle port speed. Configuration options: [Auto] [Gen1 (2.5 GT/s)] [Gen2 (5 GT/s)] [Gen3 (8 GT/s)]

# 3.6.5 PCH Storage Configuration

While entering Setup, the BIOS automatically detects the presence of SATA devices. The SATA Port items show **Not Present** if no SATA device is installed to the corresponding SATA port.

# SATA Controller(s)

This item allows you to enable or disable the SATA Device.

Configuration options: [Disabled] [Enabled]

#### **SATA Mode Selection**

This item allows you to set the SATA configuration.

[AHCI] Set to [AHCI] when you want the SATA hard disk drives

to use the AHCI (Advanced Host Controller Interface).
The AHCI allows the onboard storage driver to enable advanced SATA features that increases storage

performance on random workloads by allowing the drive to  $% \left( x\right) =\left( x\right) +\left( x\right)$ 

internally optimize the order of commands.

[Intel RST Premium

(RAID)]

Set to [Intel RST Premium (RAID)] when you want to create a RAID configuration from the SATA hard disk drives.

SMART Status Check

SMART (Self-Monitoring, Analysis and Reporting Technology) is a monitoring system that shows a warning message during POST (Power-on Self Test) when an error occurs in the hard disks.

Configuration options: [On] [Off]

#### SATA6G 1-SATA6G 8

### SATA6G\_1 - SATA6G\_8

This item allows you to enable or disable the selected SATA port.

Configuration options: [Disabled] [Enabled]

#### **Hot Plua**

These items appears only when the SATA Mode Selection is set to [AHCI] and allows you to enable or disable SATA Hot Plug Support.

Configuration options: [Disabled] [Enabled]

# 3.6.6 CPU Storage Configuration

The items in this menu allow you to configure CPU storage configurations.

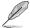

- This menu will appear only when an Intel® Core™ X-series Processors (6-core or above) is installed.
- Due to CPU behavior, CPU RAID functions with Intel® CPU RSTe only supports Intel® Core™ X-series Processors (6-core or above) and Intel® SSD modules.

# 3.6.7 Onboard Devices Configuration

The items in this menu allow you to switch between PCle Lanes and configure onboard devices

#### **HD Audio Controller**

This item allows you to use the Azalia High Definition Audio Controller

Configuration options: [Disabled] [Enabled]

## **USB Type C Power Switch**

[Auto] The system will automatically detect your USB Type-C® devices and

provide suitable power if needed.

[Enabled] The USB Type-C® port will always provide power to your devices.

#### **RGB LED lighting**

#### When system is in working state

This item allows you to turn the RGB LED lighting on or off when the system is in the working state.

Configuration options: [On] [Off]

#### When system is in sleep, hibernate or soft off states

This item allows you to turn the RGB LED lighting on or off when the system is in the sleep, hibernate or soft off states.

Configuration options: [On] [Off]

#### Intel LAN / LAN2 Controller

This item allows you to enable or disable the Intel LAN / LAN2 controllers.

Configuration options: [Disabled] [Enabled]

# 3.6.8 APM Configuration

The items in this menu allow you to set system wake and sleep settings.

# **ErP Ready**

This item allows you to switch off some power at S4+S5 or S5 to get the system ready for ErP requirement. When set to **[Enabled]**, all other PME options are switched off.

Configuration options: [Disabled] [Enable(S4+S5)] [Enable(S5)]

# 3.6.9 Network Stack Configuration

The items in this menu allow you to configure Ipv4 / Ipv6 PXE support.

### 3.6.10 HDD/SSD SMART Information

This menu displays the SMART information of the connected devices.

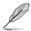

NVM Express devices do not support SMART information.

# 3.6.11 USB Configuration

The items in this menu allow you to change the USB-related features.

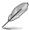

The Mass Storage Devices item shows the auto-detected values. If no USB device is detected, the item shows None.

# **USB Single Port Control**

This item allows you to enable or disable the individual USB ports.

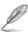

Refer to section 1.1.2 Motherboard layout for the location of the USB ports.

# 3.6.12 Thunderbolt(TM) Configuration

The items in this menu allow you to configure Thunderbolt settings.

### **TBT Root port Selector**

This item allows you to select the thunder root port.

Configuration options: [Thunderbolt Disabled] [PCIE16\_2]

# 3.6.13 PCH-FW Configuration

This item allows you to configure the firmware TPM.

# 3.7 Monitor menu

The Monitor menu displays the system temperature/power status, and allows you to change the fan settings.

#### Q-Fan Configuration

#### Q-Fan Tuning

Click this item to automatically detect the lowest speed and configure the minimum duty cycle for each fan.

### AIO PUMP/W PUMP+ Control

[Disabled] Disable the Water Pump control feature.

[Auto] Detects the type of water pump installed and automatically switches

the control modes.

[DC mode] Enable the Water Pump control in DC mode for 3-pin chassis fan.

[PWM mode] Enable the Water Pump control in PWM mode for 4-pin chassis fan.

### 3.8 Boot menu

The Boot menu items allow you to change the system boot options.

#### **Fast Boot**

[Disabled] Allows your system to go back to its normal boot speed.

[Enabled] Allows your system to accelerate the boot speed.

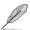

The following items appear only when you set the Fast Boot to [Enabled].

#### Next Boot after AC Power Loss

[Normal Boot] Returns to normal boot on the next boot after an AC power loss.

[Fast Boot] Accelerates the boot speed on the next boot after an AC power loss.

# **Boot Configuration**

#### Setup Mode

[Advanced Mode] This item allows you to go to Advanced Mode of the BIOS after

POST.

[EZ Mode] This item allows you to go to EZ Mode of the BIOS after POST.

### **CSM (Compatibility Support Module)**

This item allows you to configure the CSM (Compatibility Support Module) items to fully support the various VGA, bootable devices and add-on devices for better compatibility.

#### Launch CSM

[Auto] The system automatically detects the bootable devices and the add-

on devices.

[Enabled] For better compatibility, enable the CSM to fully support the non-

UEFI driver add-on devices or the Windows® UEFI mode.

[Disabled] Disable the CSM to fully support the non-UEFI driver add-on devices

or the Windows® UEFI mode.

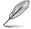

The following items appear only when you set the Launch CSM to [Enabled].

#### **Boot Devices Control**

This item allows you to select the type of devices that you want to boot.

Configuration options: [UEFI and Legacy OPROM] [Legacy OPROM only]
[UEFI only]

### **Boot from Network Devices**

This item allows you to select the type of network devices that you want to launch

Configuration options: [Ignore] [Legacy only] [UEFI driver first]

#### **Boot from Storage Devices**

This item allows you to select the type of storage devices that you want to launch.

Configuration options: [Ignore] [Legacy only] [UEFI driver first]

#### Boot from PCI-E/PCI Expansion Devices

This item allows you to select the type of PCIe/PCI expansion devices that you want to launch.

Configuration options: [Legacy only] [UEFI driver first]

### **Secure Boot**

This item allows you to configure the Windows® Secure Boot settings and manage its keys to protect the system from unauthorized access and malwares during POST.

# **Boot Option Priorities**

These items specify the boot device priority sequence from the available devices. The number of device items that appears on the screen depends on the number of devices installed in the system.

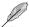

- To access Windows® OS in Safe Mode, press <F8> after POST (Windows® 8 not supported).
- To select the boot device during system startup, press <F8> when the ASUS Logo appears.

### **Boot Override**

These items displays the available devices. The number of device items that appears on the screen depends on the number of devices installed in the system. Click an item to start booting from the selected device.

### 3.9 Tool menu

The Tool menu items allow you to configure options for special functions. Select an item then press <Enter> to display the submenu.

### **Setup Animator**

This item allows you to enable or disable the Setup animator.

Configuration options: [Disabled] [Enabled]

# 3.9.1 ASUS EZ Flash 3 Utility

This item allows you to run ASUS EZ Flash 3. When you press <Enter>, a confirmation message appears. Use the left/right arrow key to select between [Yes] or [No], then press <Enter> to confirm your choice.

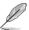

For more details, refer to section 3.11.2 ASUS EZ Flash 3.

# 3.9.2 Secure Erase

SSD speeds may lower over time as with any storage medium due to data processing. Secure Erase completely and safely cleans your SSD, restoring it to factory performance levels

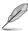

Secure Erase is only available in AHCI mode. Ensure to set the SATA mode to AHCI. Click Advanced > PCH Storage Configuration > SATA Mode Selection > AHCI.

To launch Secure Erase, click **Tool > Secure Erase** on the Advanced mode menu.

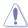

Check the ASUS support site for a full list of SSDs tested with Secure Erase. The drive may become unstable if you run Secure Erase on an incompatible SSD.

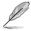

- The time to erase the contents of your SSD may take a while depending on its size.
   Do not turn off the system during the process.
- Secure Erase is only supported on Intel SATA port. For more information about Intel SATA ports, refer to section 1.1.2 Motherboard layout of this manual.

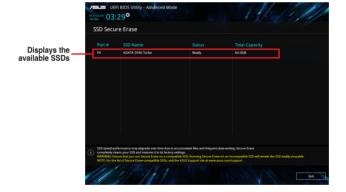

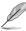

#### Status definition:

- Frozen. The frozen state is the result of a BIOS protective measure. The BIOS guards drives that do not have password protection by freezing them prior to booting. If the drive is frozen, a power off or hard reset of your PC must be performed to proceed with the Secure Erase.
- Locked. SSDs might be locked if the Secure Erase process is either incomplete
  or was stopped. This may be due to a third party software that uses a different
  password defined by ASUS. You have to unlock the SSD in the software before
  proceeding with Secure Erase.

# 3.9.3 ASUS Overclocking Profile

This item allows you to store or load multiple BIOS settings.

#### Load from Profile

This item allows you to load the previous BIOS settings saved in the BIOS Flash. Key in the profile number that saved your BIOS settings, press <Enter>, and then select **Yes**.

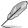

- DO NOT shut down or reset the system while updating the BIOS to prevent the system boot failure!
- We recommend that you update the BIOS file only coming from the same memory/ CPU configuration and BIOS version.

#### **Profile Name**

This item allows you to key in a profile name.

#### Save to Profile

This item allows you to save the current BIOS settings to the BIOS Flash, and create a profile. Key in a profile number from one to eight, press <Enter>, and then select **Yes**.

#### Load/Save Profile from/to USB Drive

This item allows you to load or save profile from your USB drive, load and save profile to your USB drive.

### 3.9.4 ASUS SPD Information

This item allows you to view the DRAM SPD information.

# 3.9.5 Graphics Card Information

This item displays the information about the graphics card installed in your system.

### **GPU Post**

This item displays the information and recommended configuration for the PCIe slots that the graphics card is installed in your system.

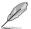

This feature is only supported on selected ASUS graphics cards.

#### **Bus Interface**

This item allows you to select the bus interface.

Configuration options: [PCIEX16\_1] [PCIEX16\_2] [PCIEX16\_3] [PCIEX16\_4] [PCIEX16\_5] [PCIEX16\_6] [PCIEX16\_7]

# 3.10 Exit menu

The Exit menu items allow you to load the optimal default values for the BIOS items, and save or discard your changes to the BIOS items. You can access the EZ Mode from the Exit menu.

# **Load Optimized Defaults**

This option allows you to load the default values for each of the parameters on the Setup menus. When you select this option or if you press <F5>, a confirmation window appears. Select **OK** to load the default values.

### Save Changes & Reset

Once you are finished making your selections, choose this option from the Exit menu to ensure the values you selected are saved. When you select this option or if you press <F10>, a confirmation window appears. Select **OK** to save changes and exit.

### **Discard Changes & Exit**

This option allows you to exit the Setup program without saving your changes. When you select this option or if you press <Esc>, a confirmation window appears. Select **Yes** to discard changes and exit.

### Launch EFI Shell from filesystem device

This item allows you to attempt to launch the EFI Shell application (shellx64.efi) from one of the available filesystem devices.

# 3.11 Updating BIOS

The ASUS website publishes the latest BIOS versions to provide enhancements on system stability, compatibility,and performance. However, BIOS updating is potentially risky. If there is no problem using the current version of BIOS, DO NOT manually update the BIOS. Inappropriate BIOS updating may result to system's failure to boot. Carefully follow the instructions in this chapter to update your BIOS when necessary.

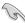

Visit http://www.asus.com to download the latest BIOS file for this motherboard.

The following utilities allow you to manage and update the motherboard BIOS setup program.

- 1. EZ Update: Updates the BIOS in Windows® environment.
- 2. ASUS EZ Flash 3: Updates the BIOS using a USB flash drive.
- ASUS CrashFree BIOS 3: Restores the BIOS using the motherboard support DVD or a USB flash drive when the BIOS file fails or gets corrupted.

# 3.11.1 **EZ Update**

The EZ Update is a utility that allows you to update the motherboard BIOS in Windows® environment.

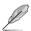

- EZ Update requires an Internet connection either through a network or an ISP (Internet Service Provider).
- This utility is available in the support DVD that comes with the motherboard package.

# 3.11.2 ASUS EZ Flash 3

ASUS EZ Flash 3 allows you to download and update to the latest BIOS through the Internet without having to use a bootable floppy disk or an OS-based utility.

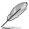

Updating through the Internet varies per region and Internet conditions. Check your local Internet connection before updating through the Internet.

#### To update the BIOS by USB:

- Enter the Advanced Mode of the BIOS setup program. Go to the Tool menu to select ASUS EZ Flash Utility and press <Enter>.
- 2. Insert the USB flash disk that contains the latest BIOS file to the USB port.
- 3. Select by USB.

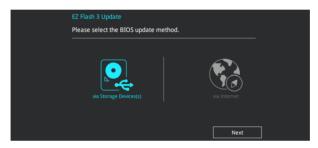

- 4. Press <Tab> to switch to the Drive field.
- Press the Up/Down arrow keys to find the USB flash disk that contains the latest BIOS, and then press <Enter>.
- 6. Press <Tab> to switch to the Folder Info field.
- Press the Up/Down arrow keys to find the BIOS file, and then press <Enter> to perform
  the BIOS update process. Reboot the system when the update process is done.

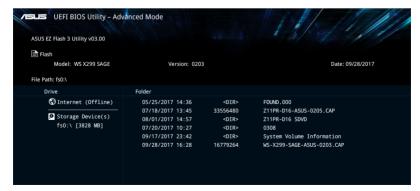

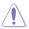

- This function can support devices such as a USB flash disk with FAT 32/16 format and single partition only.
- DO NOT shut down or reset the system while updating the BIOS to prevent system boot failure!

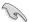

Ensure to load the BIOS default settings to ensure system compatibility and stability. Select the Load Optimized Defaults item under the Exit menu. See section **3.10 Exit Menu** for details.

### To update the BIOS by Internet:

- Enter the Advanced Mode of the BIOS setup program. Go to the Tool menu to select ASUS EZ Flash Utility and press <Enter>.
- 2. Select by Internet.

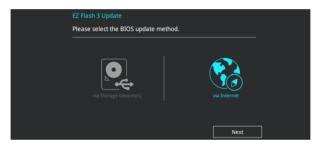

Press the Left/Right arrow keys to select an Internet connection method, and then press <Enter>.

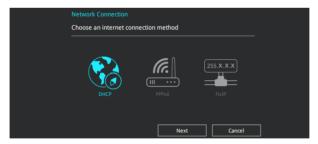

- 4. Follow the onscreen instructions to complete the update.
- 5. Reboot the system when the update process is done.

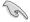

Ensure to load the BIOS default settings to ensure system compatibility and stability. Select the Load Optimized Defaults item under the Exit menu. See section **3.10 Exit Menu** for details.

### 3.11.3 ASUS CrashFree BIOS 3

The ASUS CrashFree BIOS 3 utility is an auto recovery tool that allows you to restore the BIOS file when it fails or gets corrupted during the updating process. You can restore a corrupted BIOS file using the motherboard support DVD or a USB flash drive that contains the BIOS file.

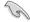

The BIOS file in the motherboard support DVD may be older than the BIOS file published on the ASUS official website. If you want to use the newer BIOS file, download the file at <a href="https://www.asus.com/support/">https://www.asus.com/support/</a> and save it to a USB flash drive.

# Recovering the BIOS

### To recover the BIOS:

- 1. Turn on the system.
- Insert the motherboard support DVD to the optical drive, or the USB flash drive containing the BIOS file to the USB port.
- The utility automatically checks the devices for the BIOS file. When found, the utility reads the BIOS file and enters ASUS EZ Flash 3 automatically.
- The system requires you to enter BIOS Setup to recover the BIOS setting. To ensure system compatibility and stability, we recommend that you press <F5> to load default BIOS values.

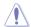

DO NOT shut down or reset the system while updating the BIOS! Doing so can cause system boot failure!

| <br> | <br> |  |
|------|------|--|
|      |      |  |
|      |      |  |
|      |      |  |

# **RAID Support**

4

# 4.1 RAID configurations

The motherboard supports Intel® Rapid Storage Technology with RAID 0, RAID 1, RAID 5, and RAID 10 solution

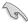

If you want to install a Windows® operating system to a hard disk drive included in a RAID set, you have to create a RAID driver disk and load the RAID driver during OS installation. Refer to section **4.2 Creating a RAID driver disk** for details.

### 4.1.1 RAID definitions

**RAID 0 (Data striping)** optimizes two identical hard disk drives to read and write data in parallel, interleaved stacks. Two hard disks perform the same work as a single drive but at a sustained data transfer rate, double that of a single disk alone, thus improving data access and storage. Use of two new identical hard disk drives is required for this setup.

**RAID 1 (Data mirroring)** copies and maintains an identical image of data from one drive to a second drive. If one drive fails, the disk array management software directs all applications to the surviving drive as it contains a complete copy of the data in the other drive. This RAID configuration provides data protection and increases fault tolerance to the entire system. Use two new drives or use an existing drive and a new drive for this setup. The new drive must be of the same size or larger than the existing drive.

**RAID 5** strips both data and parity information across three or more hard disk drives. Among the advantages of RAID 5 configuration include better HDD performance, fault tolerance, and higher storage capacity. The RAID 5 configuration is best suited for transaction processing, relational database applications, enterprise resource planning, and other business systems. Use a minimum of three identical hard disk drives for this setup.

**RAID 10** is data striping and data mirroring combined without parity (redundancy data) having to be calculated and written. With the RAID 10 configuration you get all the benefits of both RAID 0 and RAID 1 configurations. Use four new hard disk drives or use an existing drive and three new drives for this setup.

# 4.1.2 Installing storage devices

The motherboard supports SATA hard disk drives and PCIe SSD storage devices. For optimal performance, install identical drives of the same model and capacity when creating a disk array.

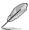

Refer to Chapter 2 for details on installing storage devices to your motherboard.

# 4.1.3 Intel® Rapid Storage Technology in UEFI BIOS

To enter the Intel® Rapid Storage Technology in UEFI BIOS:

- 1. Enter the BIOS Setup during POST.
- 2. Go to the Advanced menu > PCH Storage Configuration, then press <Enter>.
- 3. Set the SATA Mode Selection item to [Intel RST Premium (RAID)].

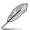

If you are using PCle storage devices, ensure to enable all the **PCIE Storage RAID Support** items.

- Go to the Boot menu > CSM (Compatibility Support Module) > Launch CSM, then set the item to [Disabled].
- 5. Save your changes and exit the BIOS Setup, then enter the BIOS Setup again.
- Go to the Advanced menu > Intel(R) Rapid Storage Technology, then press <Enterto display the Intel® Rapid Storage Technology menu.

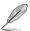

Refer to Chapter 3 for details on entering and navigating through the BIOS Setup.

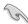

Due to chipset limitation, when SATA ports are set to RAID mode, all SATA ports run at RAID mode together.

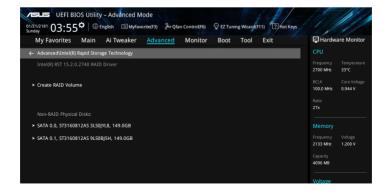

# Creating a RAID set

To create a RAID set:

 From the Intel® Rapid Storage Technology menu, select Create RAID Volume and press <Enter>. The following screen appears:

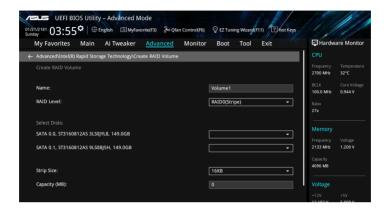

- 2. When the **Name** item is selected, enter a name for the RAID set and press <Enter>.
- When the RAID Level item is selected, press <Enter> to select the RAID level to create, and then press <Enter>.
- Under Select Disks, press < Enter> and select X for the disks you want to include in the RAID set.

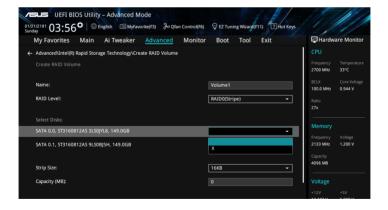

- 5. When the Strip Size item is selected, press <Enter> to select strip size for the RAID array (for RAID 0, 10 and 5 only), and then press <Enter>. The available strip size values range from 4 KB to 128 KB. The following are typical values:
  - RAID 0: 128 KB
  - RAID 10: 64 KB
  - RAID 5: 64 KB

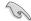

We recommend a lower strip size for server systems, and a higher strip size for multimedia computer systems used mainly for audio and video editing.

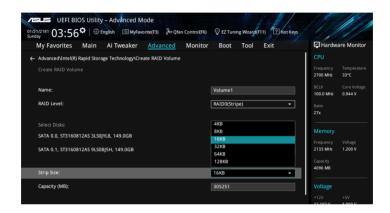

- When the Capacity (MB) item is selected, enter the RAID volume capacity that you
  want and press <Enter>. The default value indicates the maximum allowed capacity.
- When the Create Volume item is selected, press <Enter> to create the RAID volume and return to the Intel® Rapid Storage Technology menu.

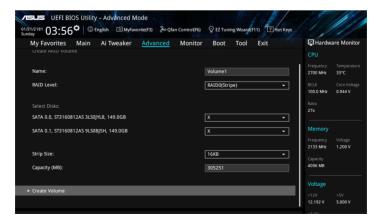

# Deleting a RAID set

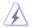

Be cautious when deleting a RAID set. You will lose all data on the hard disk drives when you delete a RAID set.

#### To delete a RAID set:

 From the Intel® Rapid Storage Technology menu, select the RAID volume you want to delete and press <Enter>. The following screen appears:

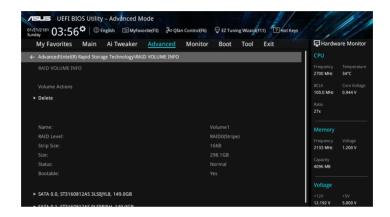

When the **Delete** item is selected, press <Enter>, then select **Yes** to delete the RAID volume and return to the Intel® Rapid Storage Technology menu, or select **No** to cancel.

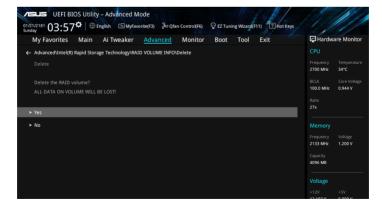

# 4.1.4 Intel® Virtual Raid on CPU in UEFI BIOS

This feature requires a KEY module to enable CPU RAID functions with Intel® CPU RSTe.

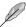

- The KEY module is purchased separately.
- Due to CPU behavior, CPU RAID functions with Intel® CPU RSTe only supports Intel® Core™ X-series Processors (6-core or above) and Intel® SSD modules.
- Refer to section 1.1.9 Internal connectors for the location of the VROC\_HW\_KEY connector.

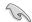

 Due to hardware design, CPU RAID configuration as OS drives is only supported in the following configuration sets and cannot be created across different sets:

[Set 1] M.2\_1, U.2\_1, and U.2\_2.

[Set 2] PCIEX16\_1 to PCIEX16\_3 with Intel® P3500 or P3600 SSDs installed.

[Set 3] PCIEX16\_4 to PCIEX16\_7 with Intel® P3500 or P3600 SSDs installed.

Due to hardware design, RAID Volume between M.2\_1 and M.2\_2 is not supported.

To enter the Intel® Virtual Raid on CPU in UEFI BIOS:

- 1. Enter the BIOS Setup during POST.
- Go to the Boot menu > CSM (Compatibility Support Module) > Launch CSM, then set the item to [Disabled].
- Go to the Advanced menu > CPU Storage Configuration, then set the PCle slot(s) that you have installed the storage devices to [Enabled].

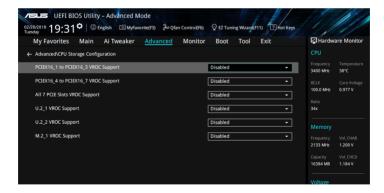

- 4. Save your changes and exit the BIOS Setup, then enter the BIOS Setup again.
- Go to the Advanced menu > Intel(R) Virtual Raid on CPU > All Intel VMD Controllers, then press <Enter> to display the Intel® Virtual Raid on CPU menu.

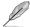

Refer to Chapter 3 for details on entering and navigating through the BIOS Setup.

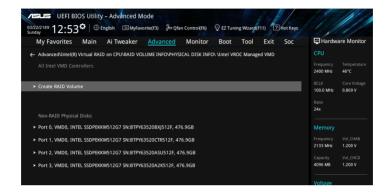

### Creating a RAID set

To create a RAID set:

 From the Intel® Virtual Raid on CPU menu, select Create RAID Volume and press <Enter>. The following screen appears:

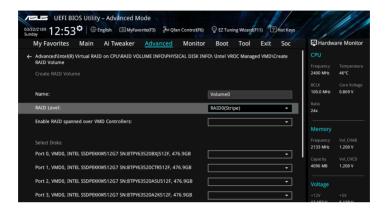

- 2. When the Name item is selected, enter a name for the RAID set and press <Enter>.
- When the RAID Level item is selected, press <Enter> to select the RAID level to create, and then press <Enter>.
- When the Enable RAID spanned over VMD Controllers item is selected, press <Enter> and select X to enable this function.
- Under Select Disks, press <Enter> and select X for the disks you want to include in the RAID set.

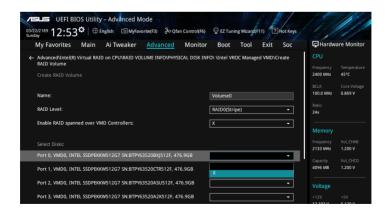

- 6. When the **Strip Size** item is selected, press <Enter> to select strip size for the RAID array (for RAID 0, 10 and 5 only), and then press <Enter>. The available strip size values range from 4 KB to 128 KB. The following are typical values:
  - RAID 0: 128 KB
  - RAID 10: 64 KB
  - RAID 5: 64 KB

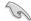

We recommend a lower strip size for server systems, and a higher strip size for multimedia computer systems used mainly for audio and video editing.

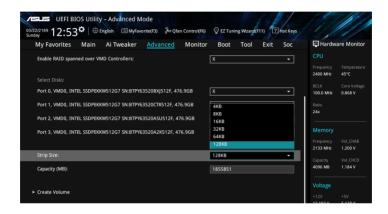

- When the Capacity (MB) item is selected, enter the RAID volume capacity that you
  want and press <Enter>. The default value indicates the maximum allowed capacity.
- When the Create Volume item is selected, press <Enter> to create the RAID volume and return to the Intel® Rapid Storage Technology menu.

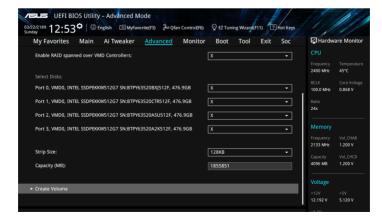

# Deleting a RAID set

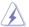

Be cautious when deleting a RAID set. You will lose all data on the hard disk drives when you delete a RAID set.

#### To delete a RAID set:

 From the Intel® Virtual Raid on CPU menu, select the RAID volume you want to delete and press <Enter>. The following screen appears:

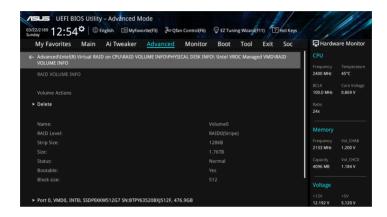

When the **Delete** item is selected, press <Enter>, then select **Yes** to delete the RAID volume and return to the Intel® Virtual Raid on CPU menu, or select **No** to cancel.

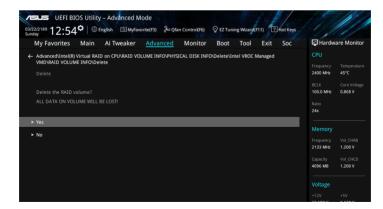

# Installing the RAID controller driver during Windows® 10 OS installation

This part provides the instructions on how to install the RAID controller drivers during OS installation.

To install the RAID controller driver when installing Windows® 10 OS:

- Boot the computer using the Windows® 10 OS installation disc. Follow the screen instructions to start installing Windows® 10.
- When prompted to choose a type of installation, click Custom: Install Windows only (advanced).

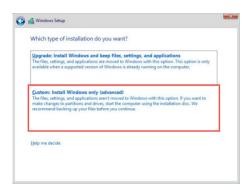

3. Click Load Driver.

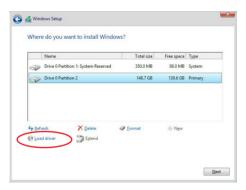

4. A message appears, reminding you to insert the installation media containing the driver of the RAID controller driver. If you have only one optical drive installed in your system, eject the Windows OS installation disc and replace with the motherboard Support DVD into the optical drive. Click **Browse** to continue.

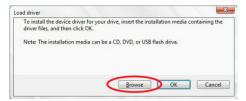

- Locate the driver in the corresponding folder of the Support DVD then click **OK** to continue.
- 6. Select the RAID controller driver you need from the list and click Next.
- When the system finishes loading the RAID driver, replace the motherboard Support DVD with the Windows Server installation disc. Select the drive to install Windows and click Next.

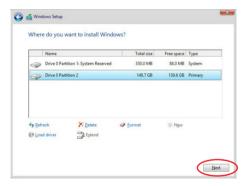

8. Setup then proceeds with the OS installation. Follow screen instructions to continue.

# 4.1.5 Intel® Rapid Storage Technology Option ROM utility

To enter the Intel® Rapid Storage Technology Option ROM utility:

- 1. Turn on the system.
- 2. During POST, press <Ctrl> + <l> to display the utility main menu.

The navigation keys at the bottom of the screen allow you to move through the menus and select the menu options.

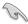

The RAID BIOS setup screens shown in this section are for reference only and may not exactly match the items on your screen.

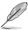

The utility supports maximum four hard disk drives for RAID configuration.

# Creating a RAID set

To create a RAID set:

From the utility main menu, select 1. Create RAID Volume and press <Enter>. The following screen appears:

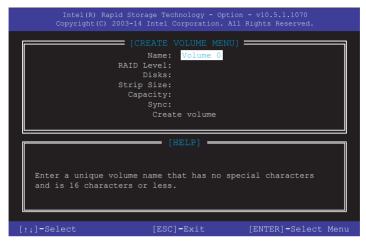

- 2. Enter a name for the RAID set and press <Enter>.
- When the RAID Level item is selected, press the up/down arrow key to select a RAID level to create, and then press <Enter>.
- 4. When the Disks item is selected, press <Enter> to select the hard disk drives you want to include in the RAID set. The SELECT DISKS screen appears:

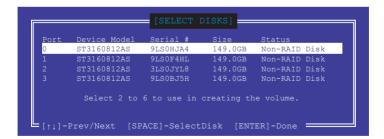

- Use the up/down arrow key to select a drive, and then press <Space> to select. A small triangle marks the selected drive. Press <Enter> after completing your selection.
- 6. Use the up/down arrow key to select the strip size for the RAID array (for RAID 0, 10 and 5 only), and then press <Enter>. The available strip size values range from 4 KB to 128 KB. The following are typical values:

- RAID 0: 128 KB

- RAID 10: 64 KB

- RAID 5: 64 KB

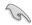

We recommend a lower strip size for server systems, and a higher strip size for multimedia computer systems used mainly for audio and video editing.

- 7. When the **Capacity** item is selected, enter the RAID volume capacity that you want and press <Enter>. The default value indicates the maximum allowed capacity.
- 8. When the Create Volume item is selected, press <Enter>. The following warning message appears:

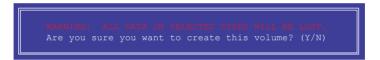

 Press <Y> to create the RAID volume and return to the main menu, or <N> to go back to the CREATE VOLUME menu.

# Deleting a RAID set

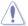

Be cautious when deleting a RAID set. You will lose all data on the hard disk drives when you delete a RAID set.

### To delete a RAID set:

 From the utility main menu, select 2. Delete RAID Volume and press <Enter>. The following screen appears:

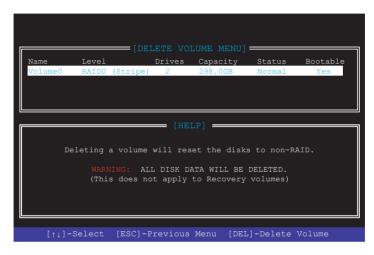

 Use the up/down arrow key to select the RAID set you want to delete, and then press <Delete>. The following warning message appears:

```
(This does not apply to Recovery volumes)

Are you sure you want to delete "Volume0"? (Y/N):
```

 Press <Y> to delete the RAID set and return to the utility main menu, or press <N> to return to the DELETE VOLUME menu.

# Exiting the Intel® Rapid Storage Technology Option ROM utility

To exit the utility:

 From the utility main menu, select 6. Exit, then press <Enter>. The following warning message appears:

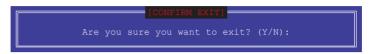

2. Press <Y> to exit or press <N> to return to the utility main menu.

# 4.2 Creating a RAID driver disk

# 4.2.1 Creating a RAID driver disk in Windows®

To install the BAID driver for Windows® OS-

- During the OS installation, click Load Driver to allow you to select the installation media containing the RAID driver.
- Insert the USB flash drive with RAID driver into the USB port or the support DVD into the optical drive, and then click **Browse**.
- Click the name of the device you've inserted, go to Drivers > RAID, and then select the RAID driver for the corresponding OS version. Click OK.
- 4. Follow the succeeding screen instructions to complete the installation.

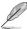

Before loading the RAID driver from a USB flash drive, you have to use another computer to copy the RAID driver from the support DVD to the USB flash drive.

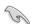

To set up a Windows® UEFI operating system under RAID mode, ensure to load the UEFI driver for your optical drive.

| <br> | <br> |  |
|------|------|--|
|      |      |  |

# **Multiple GPU Support**

# 5.1 AMD CrossFireX<sup>™</sup> technology

The motherboard supports the AMD CrossFireX<sup>™</sup> technology that allows you to install multi-graphics processing units (GPU) graphics cards. Follow the installation procedures in this section.

# 5.1.1 Requirements

- In Dual CrossFireX<sup>™</sup> mode, you should have two identical CrossFireX<sup>™</sup>-ready graphics cards or one CrossFireX<sup>™</sup>-ready dual-GPU graphics card that are AMD certified.
- Ensure that your graphics card driver supports the AMD CrossFireX<sup>™</sup> technology.
   Download the latest driver from the AMD website at www.AMD.com.
- Ensure that your power supply unit (PSU) can provide at least the minimum power required by your system. See Chapter 1 for details.

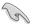

- We recommend that you install additional chassis fans for better thermal environment.
- Visit the AMD Game website at <a href="http://game.AMD.com">http://game.AMD.com</a> for the latest certified graphics card and the supported 3D application list.

# 5.1.2 Before you begin

For AMD CrossFireX<sup>™</sup> to work properly, you have to uninstall all existing graphics card drivers before installing AMD CrossFireX<sup>™</sup> graphics cards to your system.

To uninstall existing graphics card drivers:

- 1. Close all current applications.
- 2. Go to Control Panel > Programs and Features.
- Select your current graphics card driver/s.
- Select Uninstall.
- 5. Turn off your computer.

# 5.1.3 Installing two CrossFireX<sup>™</sup> graphics cards

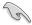

4.

The following pictures are for reference only. The graphics cards and the motherboard layout may vary with models, but the installation steps remain the same.

To install two CrossFireX™ graphics cards:

- Prepare two CrossFireX<sup>TM</sup>-ready graphics cards.
- Insert the two graphics card into the PCIEX16 slots. If your motherboard has more than two PCIEX16 slots, refer to Chapter 1 in this user manual for the locations of the PCIEX16 slots recommended for multi-graphics card installation.

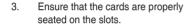

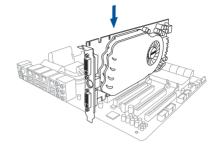

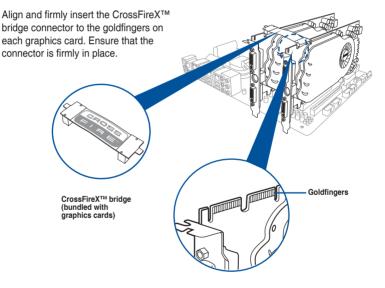

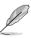

The CrossFireX<sup>™</sup> bridge is only required for selected graphics cards.

- Connect two independent auxiliary power sources from the power supply to the two graphics cards separately.
- 6. Connect a VGA or a DVI cable to the graphics card.

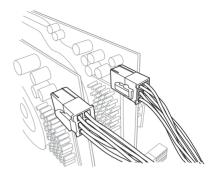

### 5.1.4 Installing three CrossFireX<sup>™</sup> graphics cards

To install three CrossFireX<sup>™</sup> graphics cards:

- Prepare three CrossFireX<sup>™</sup>-ready graphics cards.
- Insert the three graphics card into the PCIEX16 slots. If your motherboard has more than three PCIEX16 slots, refer to Chapter 1 in this user manual for the locations of the PCIEX16 slots recommended for multi-graphics card installation.
- Ensure that the cards are properly seated on the slots.
- Align and firmly insert the two CrossFireX™ bridge connectors to the goldfingers on each graphics card. Ensure that the connectors are firmly in place.

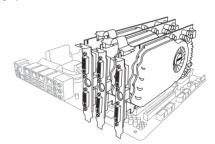

- Connect three independent auxiliary power sources from the power supply to the three graphics cards separately.
- Connect a VGA or a DVI cable to the graphics card.

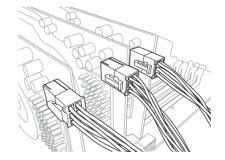

## 5.1.5 Installing four CrossFireX<sup>™</sup> graphics cards

To install four CrossFireX<sup>™</sup> graphics cards:

- 1. Prepare four CrossFireX<sup>™</sup>-ready graphics cards.
- Insert the four graphics cards into the PCIEX16 slots. Refer to Chapter 1 in this user manual for the locations of the PCIEX16 slots recommended for multi-graphics card installation
- 3. Ensure that the cards are properly seated on the slots.
- Align and firmly insert the three CrossFireX™ bridge connectors to the goldfingers on each graphics card. Ensure that the connectors are firmly in place.

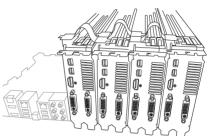

- Connect four independent auxiliary power sources from the power supply to the four graphics cards separately.
- Connect a VGA or a DVI cable to the graphics card.

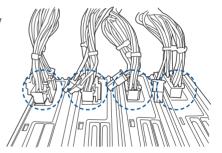

### 5.1.6 Installing the device drivers

Refer to the documentation that came with your graphics card package to install the device drivers

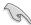

Ensure that your PCIe graphics card driver supports the AMD CrossFireX™ technology. Download the latest driver from the AMD website at www.AMD.com.

## 5.1.7 Enabling the AMD CrossFireX<sup>™</sup> technology

After installing your graphics cards and the device drivers, enable the CrossFireX<sup>™</sup> feature through the AMD Vision Engine Control Center in Windows environment.

### Launching the AMD VISION Engine Control Center

To launch the AMD VISION Engine Control Center:

 Right-click on the Windows® desktop and select AMD VISION Engine Control Center.

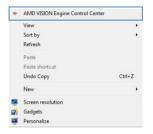

### Enabling Dual CrossFireX™ technology

To enable Dual CrossFireX<sup>™</sup> technology:

- In the AMD Vision Engine Control Center window, click Performance > AMD CrossFireX<sup>TM</sup>.
- Select Enable CrossFireX<sup>™</sup>.
- 3. Select a GPU combination from the drop-down list.
- 4. Click **Apply** to save and activate the GPU settings made.

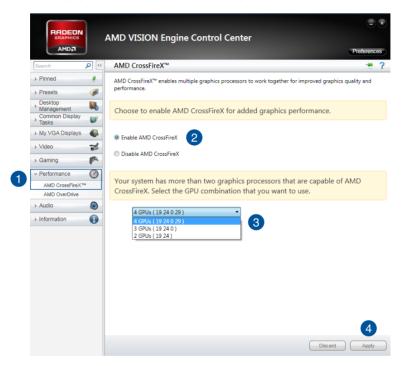

### 5.2 NVIDIA® SLI® technology

The motherboard supports the NVIDIA® SLI® (Scalable Link Interface) technology that allows you to install multi-graphics processing units (GPU) graphics cards. Follow the installation procedures in this section.

### 5.2.1 Requirements

- In SLI® mode, you should have two identical SLI-ready graphics cards that are NVIDIA® certified.
- Ensure that your graphics card driver supports the NVIDIA® SLI® technology. Download
  the latest driver from the NVIDIA® website at www.NVIDIA.com.
- Ensure that your power supply unit (PSU) can provide at least the minimum power required by your system.

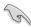

- We recommend that you install additional chassis fans for better thermal environment.
- Visit the NVIDIA® zone website at <a href="http://www.nzone.com">http://www.nzone.com</a> for the latest certified graphics card and supported 3D application list.

## 5.2.2 Installing two SLI-ready graphics cards

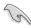

The following pictures are for reference only. The graphics cards and the motherboard layout may vary with models, but the installation steps remain the same.

To install two SLI-ready graphics cards:

- 1. Prepare two SLI-ready graphics cards.
- Insert the two graphics card into the PCIEX16 slots. If your motherboard has more than two PCIEX16 slots, refer to Chapter 1 in this user manual for the locations of the PCIEX16 slots recommended for multigraphics card installation.
- Ensure that the cards are properly seated on the slots.

- Align and firmly insert the SLI® bridge connector to the goldfingers on each graphics card. Ensure that the connector is firmly in place.
- Connect two independent auxiliary power sources from the power supply to the two graphics cards separately.
- 6. Connect a VGA or a DVI cable to the graphics card.

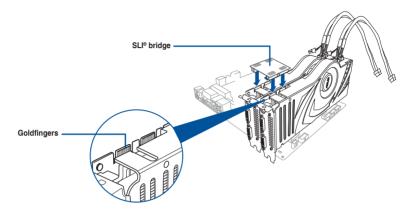

## 5.2.3 Installing three SLI-ready graphics cards

Refer to the documentation that came with your graphics card package to install the device drivers.

To install three SLI-ready graphics cards:

- 1. Prepare three SLI-ready graphics cards.
- Insert the three graphics cards into the PCIEX16 slots. If your motherboard has more than two PCIEX16 slots, refer to Chapter 1 in this user manual for locations of the PCIEX16 slots recommended for multi-graphics card installation.
- Ensure that the cards are properly seated on the slots.

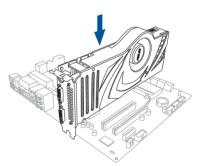

- Align and firmly insert the 3-way SLI® bridge connector to the goldfingers on each graphics card. Ensure that the connector is firmly in place.
- Connect three independent auxiliary power sources from the power supply to the three graphics cards separately.
- Connect a VGA or a DVI cable to the graphics card.

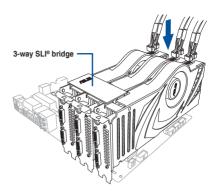

### 5.2.4 Installing four SLI-ready graphics cards

To install four SLI-ready graphics cards:

- 1. Prepare four SLI-ready graphics cards.
- Insert the four graphics cards into the PCIEX16 slots. If your motherboard has more than two PCIEX16 slots, refer to Chapter 1 in this user manual for the locations of the PCIEX16 slots recommended for multi-graphics card installation.
- 3. Ensure that the cards are properly seated on the slots.
- Align and firmly insert the 4-way SLI® bridge connector to the goldfingers on each graphics card. Ensure that the connector is firmly in place.
- Connect four independent auxiliary power sources from the power supply to the four graphics cards separately.
- 6. Connect a VGA or a DVI cable to the graphics card.

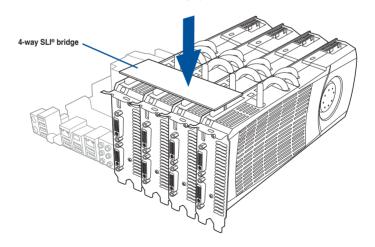

### 5.2.5 Installing the device drivers

Refer to the documentation that came with your graphics card package to install the device drivers.

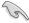

Ensure that your PCIe graphics card driver supports the NVIDIA® SLI® technology. Download the latest driver from the NVIDIA® website at <a href="www.NVIDIA.com">www.NVIDIA.com</a>.

## 5.2.6 Enabling the NVIDIA® SLI® technology

After installing your graphics cards and the device drivers, enable the SLI® feature in NVIDIA® Control Panel under the Windows® 7 operating system.

### Launching the NVIDIA® Control Panel

You can launch the NVIDIA® Control Panel by the following two methods:

A. Right click on the empty space of the Windows® desktop and select NVIDIA® Control Panel

The NVIDIA® Control Panel window appears (See Step B3).

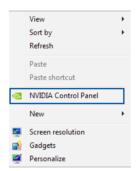

B1. If you cannot see the NVIDIA® Control Panel item in step (A), select Screen Resolution.

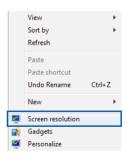

B2. From the Screen Resolution window, click **Advanced settings**.

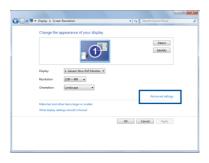

B3. The NVIDIA® Control Panel window appears.

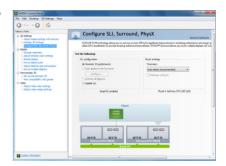

### Enabling SLI® settings

From the NVIDIA® Control Panel window, select Configure SLI, Surround, PhysX. In the Quad-SLI enabled, click Maximize 3D Performance SLI to set the display for viewing SLI® rendered content. When done, click Apply.

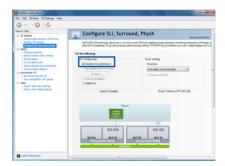

## **Appendix**

## WS X299 SAGE block diagram (48-Lane)

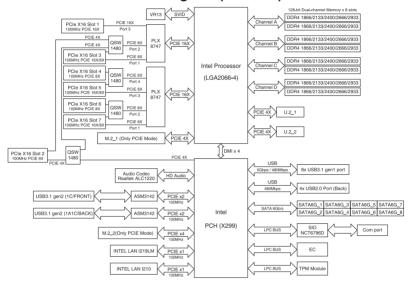

## WS X299 SAGE block diagram (44-Lane)

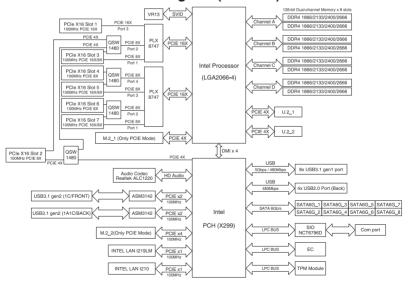

## WS X299 SAGE block diagram (28-Lane)

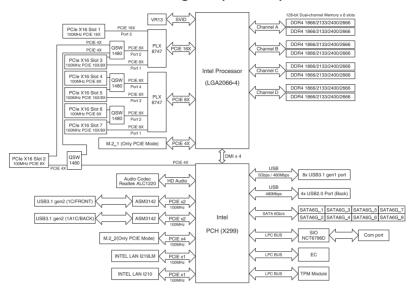

## WS X299 SAGE block diagram (16-Lane)

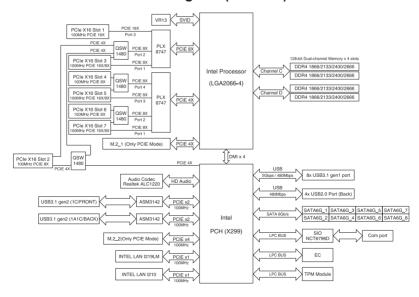

A-2 Appendix

## Q-Code table

| Code               | Description                                                             |  |
|--------------------|-------------------------------------------------------------------------|--|
| 00                 | Not used                                                                |  |
| 02                 | microcode                                                               |  |
| 03                 | CACHE ENABLED                                                           |  |
| 04                 | PCH initialization                                                      |  |
| 06                 |                                                                         |  |
|                    | CPU_EARLY_INIT                                                          |  |
| 10                 | PEI Core is started                                                     |  |
| 11 – 14            | Pre-memory CPU initialization is started                                |  |
| 15 – 18<br>19 – 1C | Pre-memory System Agent initialization is started                       |  |
| 2B – 2F            | Pre-memory PCH initialization is started  Memory initialization         |  |
| 30                 | Reserved for ASL (see ASL Status Codes section below)                   |  |
| 31                 | Memory Installed                                                        |  |
| 32 – 36            | CPU post-memory initialization                                          |  |
| 37 – 3A            | Post-Memory System Agent initialization is started                      |  |
| 3B – 3E            | Post-Memory PCH initialization is started                               |  |
| 4F                 | DXE IPL is started                                                      |  |
| 50 – 53            | Memory initialization error. Invalid memory type or incompatible memory |  |
|                    | speed                                                                   |  |
| 4F                 | DXE IPL is started                                                      |  |
| 54                 | Unspecified memory initialization error                                 |  |
| 55                 | Memory not installed                                                    |  |
| 56                 | Invalid CPU type or Speed                                               |  |
| 57                 | CPU mismatch                                                            |  |
| 58                 | CPU self test failed or possible CPU cache error                        |  |
| 59                 | CPU micro-code is not found or micro-code update is failed              |  |
| 5A<br>5B           | Internal CPU error Reset PPI is not available                           |  |
| 5C – 5F            | Reserved for future AMI error codes                                     |  |
| E0                 | S3 Resume is stared (S3 Resume PPI is called by the DXE IPL)            |  |
| E1                 | S3 Boot Script execution                                                |  |
| E2                 | Video repost                                                            |  |
| E3                 | OS S3 wake vector call                                                  |  |
| E4 – E7            | Reserved for future AMI progress codes                                  |  |
| E8                 | S3 Resume Failed                                                        |  |
| E9                 | S3 Resume PPI not Found                                                 |  |
| EA                 | S3 Resume Boot Script Error                                             |  |
| EB                 | S3 OS Wake Error                                                        |  |
| EC – EF            | Reserved for future AMI error codes                                     |  |
| F0                 | Recovery condition triggered by firmware (Auto recovery)                |  |
| F1<br>F2           | Recovery condition triggered by user (Forced recovery)                  |  |
| F3                 | Recovery process started                                                |  |
| F4                 | Recovery firmware image is found                                        |  |
| <del></del>        | Recovery firmware image is loaded                                       |  |
| F5 – F7            | Reserved for future AMI progress codes                                  |  |
| F8                 | Recovery PPI is not available                                           |  |
| F9                 | Recovery capsule is not found                                           |  |

(continued on the next page)

| Code     | Description                                                                  |  |  |
|----------|------------------------------------------------------------------------------|--|--|
| FA       | Invalid recovery capsule                                                     |  |  |
| FB – FF  | Reserved for future AMI error codes                                          |  |  |
| 60       | DXE Core is started                                                          |  |  |
| 61       | NVRAM initialization                                                         |  |  |
|          |                                                                              |  |  |
| 62       | Installation of the PCH Runtime Services                                     |  |  |
| 63 – 67  | CPU DXE initialization is started                                            |  |  |
| 68       | PCI host bridge initialization                                               |  |  |
| 69       | System Agent DXE initialization is started                                   |  |  |
| 6A       | System Agent DXE SMM initialization is started                               |  |  |
| 6B – 6F  | System Agent DXE initialization (System Agent module specific)               |  |  |
| 70       | PCH DXE initialization is started                                            |  |  |
| 71       | PCH DXE SMM initialization is started                                        |  |  |
| 72       | PCH devices initialization                                                   |  |  |
| 73 – 77  | PCH DXE Initialization (PCH module specific)                                 |  |  |
| 78       | ACPI module initialization                                                   |  |  |
| 79       | CSM initialization                                                           |  |  |
| 7A – 7F  | Reserved for future AMI DXE codes                                            |  |  |
| 90       | Boot Device Selection (BDS) phase is started                                 |  |  |
| 91<br>92 | Driver connecting is started                                                 |  |  |
| 93       | PCI Bus initialization is started PCI Bus Hot Plug Controller Initialization |  |  |
| 94       | PCI Bus Enumeration                                                          |  |  |
| 95       | PCI Bus Request Resources                                                    |  |  |
| 96       | PCI Bus Assign Resources                                                     |  |  |
| 97       | Console Output devices connect                                               |  |  |
| 98       | Console input devices connect                                                |  |  |
| 99<br>9A | Super IO Initialization                                                      |  |  |
| 9B       | USB initialization is started USB Reset                                      |  |  |
| 9C       | USB Detect                                                                   |  |  |
| 9D       | USB Enable                                                                   |  |  |
| 9E – 9F  | Reserved for future AMI codes                                                |  |  |
| A0       | IDE initialization is started                                                |  |  |
| A1       | IDE Reset                                                                    |  |  |
| A2       | IDE Detect                                                                   |  |  |
| A3       | IDE Enable                                                                   |  |  |
| A4       | SCSI initialization is started                                               |  |  |
| A5       | SCSI Reset                                                                   |  |  |
| A6       | SCSI Detect                                                                  |  |  |
| A7       | SCSI Enable                                                                  |  |  |
| A8       | Setup Verifying Password                                                     |  |  |
| A9       | Start of Setup                                                               |  |  |
| AA       | '                                                                            |  |  |
|          | Reserved for ASL (see ASL Status Codes section below)                        |  |  |
| AB       | Setup Input Wait                                                             |  |  |

(continued on the next page)

A-4 Appendix

| Code  | Description                                           |  |  |
|-------|-------------------------------------------------------|--|--|
| AC    | Reserved for ASL (see ASL Status Codes section below) |  |  |
| AD    | Ready To Boot event                                   |  |  |
| AE    | Legacy Boot event                                     |  |  |
| AF    | Exit Boot Services event                              |  |  |
| В0    | Runtime Set Virtual Address MAP Begin                 |  |  |
| B1    | Runtime Set Virtual Address MAP End                   |  |  |
| B2    | Legacy Option ROM Initialization                      |  |  |
| B3    | System Reset                                          |  |  |
| B4    | USB hot plug                                          |  |  |
| B5    | PCI bus hot plug                                      |  |  |
| B6    | Clean-up of NVRAM                                     |  |  |
| B7    | Configuration Reset (reset of NVRAM settings)         |  |  |
| B8-BF | Reserved for future AMI codes                         |  |  |
| D0    | CPU initialization error                              |  |  |
| D1    | System Agent initialization error                     |  |  |
| D2    | PCH initialization error                              |  |  |
| D3    | Some of the Architectural Protocols are not available |  |  |
| D4    | PCI resource allocation error. Out of Resources       |  |  |
| D5    | No Space for Legacy Option ROM                        |  |  |
| D6    | No Console Output Devices are found                   |  |  |
| D7    | No Console Input Devices are found                    |  |  |
| D8    | Invalid password                                      |  |  |
| D9    | Error loading Boot Option (LoadImage returned error)  |  |  |
| DA    | Boot Option is failed (StartImage returned error)     |  |  |
| DB    | Flash update is failed                                |  |  |
| DC    | Reset protocol is not available                       |  |  |

## ACPI/ASL Checkpoints (under OS)

| Code | Description                                                                   |
|------|-------------------------------------------------------------------------------|
| 03   | System is entering S3 sleep state                                             |
| 04   | System is entering S4 sleep state                                             |
| 05   | System is entering S5 sleep state                                             |
| 30   | System is waking up from the S3 sleep state                                   |
| 40   | System is waking up from the S4 sleep state                                   |
| AC   | System has transitioned into ACPI mode. Interrupt controller is in PIC mode.  |
| AA   | System has transitioned into ACPI mode. Interrupt controller is in APIC mode. |

### **Notices**

### **Federal Communications Commission Statement**

This device complies with Part 15 of the FCC Rules. Operation is subject to the following two conditions:

- This device may not cause harmful interference.
- This device must accept any interference received including interference that may cause undesired operation.

This equipment has been tested and found to comply with the limits for a Class B digital device, pursuant to Part 15 of the FCC Rules. These limits are designed to provide reasonable protection against harmful interference in a residential installation. This equipment generates, uses and can radiate radio frequency energy and, if not installed and used in accordance with manufacturer's instructions, may cause harmful interference to radio communications. However, there is no guarantee that interference will not occur in a particular installation. If this equipment does cause harmful interference to radio or television reception, which can be determined by turning the equipment off and on, the user is encouraged to try to correct the interference by one or more of the following measures:

- Reorient or relocate the receiving antenna.
- Increase the separation between the equipment and receiver.
- Connect the equipment to an outlet on a circuit different from that to which the receiver is connected.
- Consult the dealer or an experienced radio/TV technician for help.

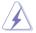

The use of shielded cables for connection of the monitor to the graphics card is required to assure compliance with FCC regulations. Changes or modifications to this unit not expressly approved by the party responsible for compliance could void the user's authority to operate this equipment.

A-6 Appendix

## Compliance Statement of Innovation, Science and Economic Development Canada (ISED)

This Class B digital apparatus complies with Canadian ICES-003, RSS-210, and CAN ICES-3(B)/NMB-3(B).

This device complies with Industry Canada license exempt RSS standard(s). Operation is subject to the following two conditions: (1) this device may not cause interference, and (2) this device must accept any interference, including interference that may cause undesired operation of the device.

## Déclaration de conformité de Innovation, Sciences et Développement économique Canada (ISED)

Cet appareil numérique de classe B est conforme aux normes canadiennes ICES-003, RSS-210 et CAN ICES-3(B)/NMB-3(B).

Cet appareil est conforme aux normes CNR exemptes de licence d'Industrie Canada. Le fonctionnement est soumis aux deux conditions suivantes : (1) cet appareil ne doit pas provoquer d'interférences et (2) cet appareil doit accepter toute interférence, y compris celles susceptibles de provoquer un fonctionnement non souhaité de l'appareil.

# VCCI: Japan Compliance Statement Class B ITE

この装置は、クラスB情報技術装置です。この装置は、家庭環境で使用することを目的としていますが、この装置がラジオやテレビジョン受信機に近接して使用されると、受信障害を引き起こすことがあります。

取扱説明書に従って正しい取り扱いをして下さい。

VCCI-B

## **KC: Korea Warning Statement**

B급 기기 (가정용 방송통신기자재) 이 기기는 가정용(B급) 전자파적합기기로서 주로 가정에서 사용하는 것을 목적으로 하며, 모든 지역에서 사용할 수 있습니다.

## Declaration of compliance for product environmental regulation

ASUS follows the green design concept to design and manufacture our products, and makes sure that each stage of the product life cycle of ASUS product is in line with global environmental regulations. In addition, ASUS disclose the relevant information based on regulation requirements.

Please refer to <a href="http://csr.asus.com/Compliance.htm">http://csr.asus.com/Compliance.htm</a> for information disclosure based on regulation requirements ASUS is complied with:

### **EU REACH and Article 33**

Complying with the REACH (Registration, Evaluation, Authorisation, and Restriction of Chemicals) regulatory framework, we published the chemical substances in our products at ASUS REACH website at <a href="http://csr.asus.com/english/REACH.htm">http://csr.asus.com/english/REACH.htm</a>.

#### **EU RoHS**

This product complies with the EU RoHS Directive. For more details, see <a href="http://csr.asus.com/english/article.aspx?id=35">http://csr.asus.com/english/article.aspx?id=35</a>

#### India RoHS

This product complies with the "India E-Waste (Management) Rules, 2016" and prohibits use of lead, mercury, hexavalent chromium, polybrominated biphenyls (PBBs) and polybrominated diphenyl ethers (PBDEs) in concentrations exceeding 0.1% by weight in homogenous materials and 0.01% by weight in homogenous materials for cadmium, except for the exemptions listed in Schedule II of the Rule.

#### Vietnam RoHS

ASUS products sold in Vietnam, on or after September 23, 2011, meet the requirements of the Vietnam Circular 30/2011/TT-BCT.

Các sản phẩm ASUS bán tại Việt Nam, vào ngày 23 tháng 9 năm2011 trở về sau, đều phải đáp ứng các yêu cầu của Thông tư 30/2011/TT-BCT của Việt Nam.

#### **Turkey RoHS**

AEEE Yönetmeliğine Uygundur

### **ASUS Recycling/Takeback Services**

ASUS recycling and takeback programs come from our commitment to the highest standards for protecting our environment. We believe in providing solutions for you to be able to responsibly recycle our products, batteries, other components as well as the packaging materials. Please go to <a href="http://csr.asus.com/english/Takeback.htm">http://csr.asus.com/english/Takeback.htm</a> for detailed recycling information in different regions.

A-8 Appendix

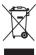

DO NOT throw the motherboard in municipal waste. This product has been designed to enable proper reuse of parts and recycling. This symbol of the crossed out wheeled bin indicates that the product (electrical and electronic equipment) should not be placed in municipal waste. Check local regulations for disposal of electronic products.

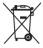

DO NOT throw the mercury-containing button cell battery in municipal waste. This symbol of the crossed out wheeled bin indicates that the battery should not be placed in municipal waste.

## Regional notice for California

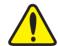

### WARNING

Cancer and Reproductive Harm - www.P65Warnings.ca.gov

### RF exposure warning

This equipment must be installed and operated in accordance with provided instructions and the antenna(s) used for this transmitter must be installed to provide a separation distance of at least 20 cm from all persons and must not be co-located or operating in conjunction with any other antenna or transmitter. End-users and installers must be provided with antenna installation instructions and transmitter operating conditions for satisfying RF exposure compliance.

## Google™ License Terms

### Copyright@ 2019 Google Inc. All Rights Reserved.

Licensed under the Apache License, Version 2.0 (the "License"); you may not use this file except in compliance with the License. You may obtain a copy of the License at:

http://www.apache.org/licenses/LICENSE-2.0

Unless required by applicable law or agreed to in writing, software distributed under the License is distributed on an "AS IS" BASIS, WITHOUT WARRANTIES OR CONDITIONS OF ANY KIND, either express or implied.

See the License for the specific language governing permissions and limitations under the License.

English ASUSTeK Computer Inc. hereby declares that this device is in compliance with the essential requirements and other relevant provisions of related Directives. Full text of EU declaration of conformity is available at: www.asus.com/support

Français AsusTek Computer Inc. déclare par la présente que cet appareil est conforme aux critères essentiels et autres clauses pertinentes des directives concernées. La déclaration de conformité de l'UE peut être téléchargée à partir du site Internet suivant: <a href="https://www.asus.com/support">www.asus.com/support</a>

Deutsch ASUSTeK Computer Inc. erklärt hiermit, dass dieses Gerät mit den wesentlichen Anforderungen und anderen relevanten Bestimmungen der zugehörigen Richtlinien übereinstimmt. Der gesamte Text der EU-Konformitätserklärung ist verfügbar unter; www.asus.com/support

Italiano ASUSTeK Computer Inc. con la presente dichiara che questo dispositivo è conforme ai requisiti essenziali e alle altre disposizioni pertinenti con le direttive correlate. Il testo completo della dichiarazione di conformità UE è disponibile all'indirizzo: <a href="https://www.asus.com/support">www.asus.com/support</a>

Русский Компания ASUS заявляет, что это устройство соответствует основным требованиям и другим соответствующим условиям соответствующих директив. Подробную информацию, пожалуйста, смотрите на <u>www.asus.com/support</u>

Български С настоящото ASUSTEK Computer Inc. декларира, че това устройство е в съответствие със съществените изисквания и другите приложими постановления на свързаните директиви. Пълният текст на декларацията за съответствие на ЕС е достъпна на адрес: www.asus.com/support

**Hrvatski** ASUSTeK Computer Inc. ovim izjavljuje da je ovaj uređaj sukladan s bitnim zahtjevima i ostalim odgovarajućim odredbama vezanih direktiva. Cijeli tekst EU izjave o sukladnosti dostupan je na: <a href="https://www.asus.com/support">www.asus.com/support</a>

Čeština Společnost ASUSTEK Computer Inc. tímto prohlašuje, že toto zařízení splňuje základní požadavky a další příslušná ustanovení souvisejících směrnic. Plné znění prohlášení o shodě EU je k dispozici na adrese: www.asus.com/support

Dansk ASUSTEK Computer Inc. erklærer hermed, at denne enhed er i overensstemmelse med hovedkravene og andre relevante bestemmelser i de relaterede direktiver. Hele EU-overensstemmelseserklæringen kan findes på: www.asus.com/support

Nederlands ASUSTEK Computer Inc. verklaart hierbij dat dit apparaat voldoet aan de essentiële vereisten en andere relevante bepalingen van de verwante richtlijnen. De volledige tekst van de EU-verklaring van conformiteit is beschikbaar op: <a href="www.asus.com/support">www.asus.com/support</a>

**Eesti** Käesolevaga kinnitab ASUSTEK Computer Inc, et see seade vastab asjakohaste direktiivide oluliste nõuetele ja teistele asjassepuutuvatele sätetele. EL vastavusdeklaratsiooni täielik tekst on saadaval järgmisel aadressil: www.asus.com/support

Suomi ASUSTeK Computer Inc. ilmoittaa täten, että tämä laite on asiaankuuluvien direktiivien olennaisten vaatimusten ja muiden tätä koskevien säädösten mukainen. EU-yhdenmukaisuusilmoituksen koko teksti on luettavissa osoitteessa: www.asus.com/support

**Ελληνικά** Με το παρόν, η AsusTek Computer Inc. δηλώνει ότι αυτή η συσκεινή συμμορφώνεται με τις θεμελιώδεις απαιτήσεις και άλλες σχετικές διατάξεις των Οδηγιών της ΕΕ. Το πλήρες κείμενο της δήλωσης συμβατότητας είναι διαθέσιμο στη διεύθυνση: <u>www.asus.com/support</u>

Magyar Az ASUSTeK Computer Inc. ezennel kijelenti, hogy ez az eszköz megfelel a kapcsolódó Irányelvek lényeges követelményeinek és egyéb vonatkozó rendelkezéseinek. Az EU megfelelőségi nyilatkozat teljes szövege innen letölthető: <a href="https://www.asus.com/support">www.asus.com/support</a>

Latviski ASUSTEK Computer Inc. ar šo paziņo, ka šī ierīce atbilst saistīto Direktīvu būtiskajām prasībām un citiem citiem saistošajiem nosacījumiem. Pilns ES atbilstības paziņojuma teksts pieejams šeit: <a href="www.asus.com/support">www.asus.com/support</a>

**Lietuvių** "ASUSTEK Computer Inc." šiuo tvirtina, kad šis įrenginys atitinka pagrindinius reikalavimus ir kitas svarbias susijusių direktyvų nuostatas. Visą ES atitikties deklaracijos tekstą galima rasti: <u>www.asus.com/support</u>

Norsk ASUSTEK Computer inc. erklærer herved at denne enheten er i samsvar med hovedsaklige krav og andre relevante forskrifter i relaterte direktiver. Fullstendig tekst for EU-samsvarserklæringen finnes på: www.asus.com/support

Polski Firma ASUSTeK Computer Inc. niniejszym oświadcza, że urządzenie to jest zgodne z zasadniczymi wymogami i innymi właściwymi postanowieniami powiązanych dyrektyw. Pelny tekst deklaracji zgodności UE jest dostępny pod adresem: <u>www.asus.com/support</u>

Português A ASUSTEK Computer Inc. declara que este dispositivo está em conformidade com os requisitos essenciais e outras disposições relevantes das Diretivas relacionadas. Texto integral da declaração da UE disponível em: www.asus.com/support

Română ASUSTEK Computer Inc. declară că acest dispozitiv se conformează cerințelor esențiale și altor prevederi relevante ale directivelor conexe. Textul complet al declarației de conformitate a Uniunii Europene se găsește la: www.asus.com/support

Srpski ASUSTeK Computer Inc. ovim izjavljuje da je ovaj uređaj u saglasnosti sa osnovnim zahtevima i drugim relevantnim odredbama povezanih Direktiva. Pun tekst EU deklaracije o usaglašenosti je dostupan da adresi: www.asus.com/supnort

Slovensky Spoločnosť ASUSTeK Computer Inc. týmto vyhlasuje, že toto zariadenie vyhovuje základným požiadavkám a ostatým príslušným ustanoveniam príslušných smerníc. Celý text vyhlásenia o zhode pre štáty EÚ je dostupný na adrese: www.asus.com/support

Slovenščina ASUSTeK Computer Inc. izjavlja, da je ta naprava skladna z bistvenimi zahtevami in drugimi ustreznimi določbami povezanih direktiv. Celotno besedilo EU-izjave o skladnosti je na voljo na spletnem mestu: www.asus.com/support

Español Por la presente, ASUSTEK Computer Inc. declara que este dispositivo cumple los requisitos básicos y otras disposiciones pertinentes de las directivas relacionadas. El texto completo de la declaración de la UE de conformidad está disponible en: www.asus.com/support

Svenska ASUSTEK Computer Inc. förklarar härmed att denna enhet överensstämmer med de grundläggande kraven och andra relevanta föreskrifter i relaterade direktiv. Fulltext av EU-försäkran om överensstämmelse finns på: <a href="https://www.asus.com/support">www.asus.com/support</a>

Українська ASUSTEK Computer Inc. заявляє, що цей пристрій відповідаю основним вимогам та іншим відповідним положенням відповідних Директив. Повний текст декларації відповідності стандартам ЄС доступний из: <u>www.asus.com/support</u>

Türkçe Asus Tek Computer Inc., bu aygıtın temel gereksinimlerle ve ilişkili Yönergelerin diğer ilgili koşullarıyla uyumlu olduğunu beyan eder. AB uygunluk bildiriminin tam metni şu adreste bulunabilir: www.asus.com/support

**Bosanski** ASUSTeK Computer Inc. ovim izjavljuje da je ovaj uređaj usklađen sa bitnim zahtjevima i ostalim odgovarajućim odredbama vezanih direktiva. Cijeli tekst EU izjave o usklađenosti dostupan je na: <u>www.asus.com/support</u>

### **ASUS** contact information

### ASUSTEK COMPUTER INC.

Address 4F, No. 150, Li-Te Rd., Peitou, Taipei 112, Taiwan

Telephone +886-2-2894-3447 Fax +886-2-2890-7798 Web site https://www.asus.com

**Technical Support** 

Telephone +86-21-38429911

Fax +86-21-58668722 ext: 9101

Online Support <a href="https://www.asus.com/support/Product/ContactUs/">https://www.asus.com/support/Product/ContactUs/</a>

Services/questionform/?lang=en

### **ASUS COMPUTER INTERNATIONAL (America)**

Address 48720 Kato Rd., Fremont, CA 94538, USA

Fax +1-510-608-4555

Web site <a href="https://www.asus.com/us/">https://www.asus.com/us/</a>

**Technical Support** 

Support fax +1-812-284-0883 Telephone +1-812-282-2787

Online support https://www.asus.com/support/Product/ContactUs/

Services/questionform/?lang=en-us

## **ASUS COMPUTER GmbH (Germany and Austria)**

Address Harkort Str. 21-23, 40880 Ratingen, Germany

Fax +49-2102-959931

Web site <a href="https://www.asus.com/de/">https://www.asus.com/de/</a>

**Technical Support** 

Telephone +49-2102-5789555 Support Fax +49-2102-959911

Online support <a href="https://www.asus.com/support/Product/ContactUs/">https://www.asus.com/support/Product/ContactUs/</a>

Services/questionform/?lang=de-de

## FCC COMPLIANCE INFORMATION

Per FCC Part 2 Section 2.1077

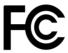

Responsible Party: Asus Computer International

Address: 48720 Kato Rd., Fremont, CA 94538.

Phone/Fax No: (510)739-3777/(510)608-4555

hereby declares that the product

Product Name: Motherboard
Model Number: WS X299 SAGE

### compliance statement:

This device complies with part 15 of the FCC Rules. Operation is subject to the following two conditions: (1) This device may not cause harmful interference, and (2) this device must accept any interference received, including interference that may cause undesired operation.

Ver. 180125

A-12 Appendix